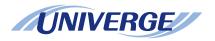

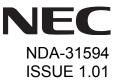

# **UNIVERGE**® SV9100

# DT830G (ITZ-12CG/DG) USER GUIDE

NEC Corporation of America October, 2014

NEC Corporation of America reserves the right to change the specifications, functions, or features at any time without notice.

NEC Corporation of America has prepared this document for use by its employees and customers. The information contained herein is the property of NEC Corporation of America and shall not be reproduced without prior written approval of NEC Corporation of America.

*D<sup>term</sup>*, NEAX and UNIVERGE are registered trademarks of NEC Corporation. Windows is a registered trademark of Microsoft Corporation.

Copyright 2014

NEC Corporation of America 6535 N. State Highway 161 Irving, TX 75039-2402

Communications Technology Group

# 1.INTRODUCTION

| General                        |    |
|--------------------------------|----|
| Face Layout                    |    |
| Technical Specifications       |    |
| Keys And Parts                 |    |
| Installation Procedure         |    |
| Wall Mounting                  |    |
| Phone Start Up and Menu Screen |    |
| Shortcut Menu                  |    |
| Soft Keys                      |    |
| Multi-Window                   |    |
| Pop-up Windows                 | 30 |
|                                |    |
| 2.TERMINAL SETUP               |    |
| Setup With Up/Down Key         | 33 |
| Setup With Feature Key         |    |
| Setup with Menu Key            |    |
| , ,                            |    |
| 3.BASIC OPERATION              |    |
| To Login                       | 89 |
| To Logout                      |    |
| To Make an External Call       |    |
| To Make an Internal Call       |    |
| To Answer an External Call     |    |
| To Answer an Internal Call     |    |
| To Hold a Call                 |    |
| To Transfer a Call             |    |
| One-Touch Speed Calling Keys   |    |

| Speed Dialing – Station/Group  Last Number Redial  Redial  Voice Call  Three-Party Conference  Voice Mail System | .93<br>.94<br>.95<br>.95<br>.96<br>.97 |
|----------------------------------------------------------------------------------------------------|----------------------------------------|
| Voice CallThree-Party Conference                                                                                 | .95<br>.95<br>.96<br>.97               |
| Three-Party Conference                                                                                           | .95<br>.95<br>.96<br>.97               |
| Three-Party Conference                                                                                           | .95<br>.95<br>.96<br>.97               |
| ·                                                                                                    | .95<br>.96<br>.97                      |
|                                                                                                    | .96<br>.97<br>I10                      |
| Do Not Disturb                                                                                                   | 110                                    |
| How to Input Characters                                                                                          | 110                                    |
| Security Mode1                                                                                                   | 113                                    |
| Phonebook1                                                                                                    |                                        |
| 4.DIRECTORY OPERATION                                                                                            |                                        |
| To Add New Data1                                                                                                 | 15                                     |
| To Find Registered Data1                                                                                         |                                        |
| To Make a Call from Directory1                                                                                   |                                        |
| To Add Prefix Number                                                                                             |                                        |
| To Delete All Data1                                                                                              |                                        |
| To Delete Specific Directory Data1                                                                               |                                        |
| 5.CALL HISTORY OPERATION                                                                                         |                                        |
| To View Call History1                                                                                            | 21                                     |
| To Make a Call from Call History1                                                                                |                                        |
| Store Call History data to Speed Dial1                                                                           |                                        |
| To Delete Call History Data1                                                                                     |                                        |
| APPENDIX: PHOTO FRAME APPLICATION                                                                                |                                        |
| To Launch Photo Frame Application1                                                                               | 23                                     |
| Display Sample and Key Operations                                                                                |                                        |

| How to Use the Photo Frame Application Using USB Memor | <sup>-</sup> y124 |
|--------------------------------------------------------|-------------------|
| MENU LIST                                              |                   |
| Menu List: DT830G (ITZ-12CG-3)                         | 131               |
| Menu List: DT830G (ITZ-12DG-3)                         |                   |
| WEB PROGRAMMING                                        |                   |
| To Login                                               | 141               |
| To Logout                                              | 143               |
| How to Operate                                         |                   |

THIS PAGE INTENTIONALLY LEFT BLANK

# 1. Introduction

#### **General**

This guide explains how to operate DT830G Series under the following headings.

#### **CHAPTER 1 INTRODUCTION**

Explains the configuration of this guide and contains the following information.

- · Face layout of DT Series
- Keys and Parts of DT Series
- Icon Display
- Menu List

#### **CHAPTER 2 TERMINAL SETUP**

Explains the operating procedures for terminal settings of the DT Series.

#### **CHAPTER 3 BASIC OPERATION**

Explains the basic operation of DT Series.

#### CHAPTER 4 DIRECTORY OPERATION

Explains operating procedures for Directory function.

#### **CHAPTER 5 CALL HISTORY OPERATION**

Explains operating procedures for Call History.

# **Face Layout**

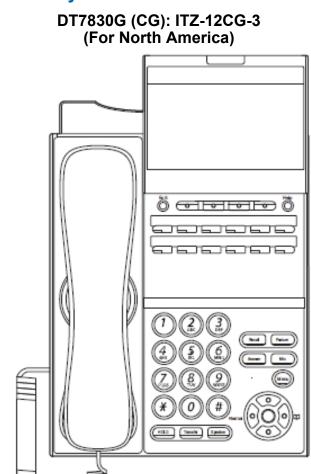

# DT830G (DG): ITZ-12DG-3 (For North America)

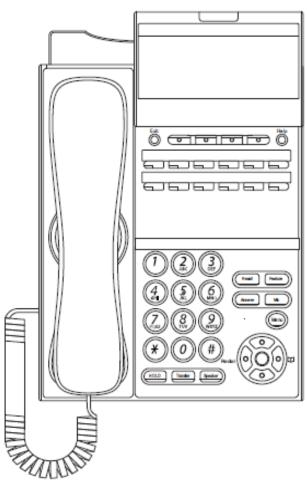

# **Technical Specifications**

| Item               | ITZ-12CG-3                                                                                                    |
|--------------------|----------------------------------------------------------------------------------------------------|
| Display LCD        | 4.3 inch Color (16777216 colors) TFT, with Backlight                                                                                                |
| Programmable Key   | 12 Keys                                                                                                    |
| Fixed Feature Key  | 10 keys (including Menu button and Cursor key)                                                                                                    |
| Backlight          | Display and Digit Key (lit for 10 seconds when operating)                                                                                           |
| Soft Key           | 4 Keys                                                                                                    |
| Directory          | 500 Records                                                                                                    |
| Call History       | Outgoing Call: 50 records, Incoming Call: 50 records                                                                                                |
| XML Browser        | Available                                                                                                    |
| Hands-free         | Standard equipment (Full-duplex)), Wide-band                                                                                                    |
| Headset            | Available (HW251N-A10-NE: optional)                                                                                                    |
| USB Interface      | USB Host 1-port (Supporting USB 2.0, Power Supply = 5V/500mA) Overcurrent Level = approximately 500mA                                               |
| LAN Interface      | 2-port, 10BASE-T/100BASE-TX/1000BASE-T, Full-duplex/Half-duplex, Auto Negotiation/Fixed (Except 1000BASE-T)                                         |
| Voice CODEC        | G.711(μ-law, A-law), G.729a, G.722                                                                                                    |
| IP Address Setting | Sets via DHCP server/Sets Statically                                                                                                    |
| QoS                | ToS (IP Precedence, Diffserv)                                                                                                    |
| VLAN               | Tag VLAN (IEEE802.1Q/p)                                                                                                    |
| Security           | IEEE802.1x authentication (EAP-MD5, EAPOL Forwarding), SIP&RTP Encryption                                                                           |
| Power Supply       | Central Power Supply = IEEE802.3at Type 1 (Compatible with IEEE802.3af),<br>Local Power Supply = AC adapter (AC-L UNIT/AC-2R UNIT: optional)        |
| Power Consumption  | Approximately 4.9 W (without optional connection)                                                                                                   |
| Download           | Program/Configuration data/Ringing Tone/<br>Music on Hold/Directory data/Wallpaper                                                                  |
| Adapter (Optional) | Recording Unit/Analog PSTN Adapter (PSA) Unit/60 Button DSS Console (DCL-60-1)/8 Button Unit (8LK-L)                                                |
| Terminal Color     | Black                                                                                                    |
| Dimension (WxDxH)  | 179(W) × 278(D) × 112(H) [mm]                                                                                                    |
| Weight             | 1.2 kg                                                                                                    |
| Environmental      | Operational Temperature range = 0 to 40 $^{\circ}$ C (Storage temperature range = -20 to 60 $^{\circ}$ C ) Humidity = 10 to 90% RH (not condensing) |

| Item               | ITZ-12DG-3                                                                                                    |
|--------------------|----------------------------------------------------------------------------------------------------|
| Display LCD        | 3.8 inch Gray Scale FSTN, with Backlight                                                                                                    |
| LCD Color          | Gray Scale (8 scales)                                                                                                    |
| Programmable Key   | 12 Keys                                                                                                    |
| Fixed Feature Key  | 9 keys (including Menu button and Cursor key)                                                                                                    |
| Backlight          | LCD and Digit Key (lit for 10 seconds when operating)                                                                                                    |
| Soft Key           | 4 Keys                                                                                                    |
| Directory          | 20,000 records per system                                                                                                    |
| Call History       | Outgoing Call: 10 records (Fixed) per terminal Incoming Call: Maximum 50 records (Initial value 10 records) per terminal                                           |
| XML Browser        | Available                                                                                                    |
| Hands-free         | Available (Full-duplex), Wide-band                                                                                                    |
| Headset            | Available                                                                                                    |
| USEB Interface     | USB Host 1-port (USB 2.0, Power Supply = 5V/500mA) Overcurrent Level = approximately 500mA or more                                                                 |
| LAN Interface      | 2-port, 10BASE-T/100BASE-TX/1000BASE-T, Full-duplex/Half-duplex, Auto Negotiation/Fixed (Except 1000BASE-T)                                                        |
| Voice CODEC        | G.711(µ-law, A-law), G.729a, G.722                                                                                                    |
| IP Address Setting | Sets via DHCP server/Sets Statically                                                                                                    |
| QoS                | ToS (IP Precedence, Diffserv)                                                                                                    |
| VLAN               | Tag VLAN (IEEE802.1Q/p)                                                                                                    |
| Security           | IEEE802.1x authentication (EAP-MD5, EAPOL Forwarding), SIP&RTP Encryption                                                                                          |
| Power Supply       | Central Power Supply = IEEE802.3at Type 1 (Compatible with IEEE802.3af compatible), Local Power Supply = AC adapter (AC-LE UNIT: optional)                         |
| Power Consumption  | Approximately 4.9 W (without USB and optional connection)                                                                                                    |
| Download           | Ringing Tone/<br>Music on Hold/                                                                                                    |
| Adapter (Optional) | Ancillary Device Adapter (ADA-L) / Power Save Adapter (PSA-L) / 60 Button DSS Console (DCL-60-1)/8 Button Line Key Unit (8LK-L) / 16-button Line Key Unit (16LK-L) |
| Dimension (WxDxH)  | 179(W) × 258(D) × 112(H) [mm]                                                                                                    |
| Weight             | 1.15 kg                                                                                                    |
| Environmental      | Operational Temperature range = 0 to 40 $^{\circ}$ C (Ambient temperature range = -20 to 60 $^{\circ}$ C ) Humidity = 10 to 90% RH (not condensing)                |

#### **Keys And Parts**

#### **DT830G**

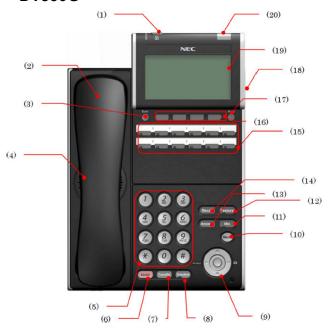

#### (1) Security Button

To activate security features for preventing unauthorized access or data leakage.

#### (2) Handset

Used for sending/receiving voice.

#### (3) Exit Button

To exit the **Menu** or **Help** mode and go back to the time display.

#### (4) Speaker

Used when originating a handsfree call.

#### (5) Dial Keypad

Dial the called party number or feature access code.

#### (6) Hold Key

To place an internal or external call on hold.

#### (7) Transfer Key

Allows the station user to transfer established calls to another station, without attendant assistance.

#### (8) Speaker Key

To control the built-in speaker which can be used for:

Hands-Free dialing/monitoring.

LED on key lights when the key is active.

\* All standard IP versions include support for full duplex hands-free mode. All TDM and IP enabled versions are half duplex hands-free mode.

#### (9) Cursor Key

By using this key, you can access various features with simple operation.

#### **Details on Cursor Key**

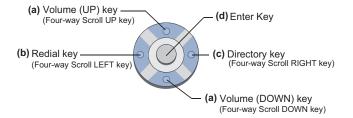

#### (a) Up/Down

 $(\lor DOWN \land UP)$ 

Used to adjust speaker/receiver volume, and ringer volume.

- Speaker/Receiver Volume: Press (√) or (∧) key during conversation.
- Ringer Volume:
   Press (√) or (∧) key during ringing.

#### (b) Redial

(Last Number Call, Speed Calling-Station/Group) Press this key to activate redial feature. Press **Redial** and scroll back through numbers that have been dialed. When the desired number is displayed, press  $\times$  or # to activate dialing.

**Note:** A-law Countries [Europe, Australia, Russia, Latin America, Middle near East, other Asian nations]: # μ-law Countries [North America]: χ.

#### (c) Directory

Pressing this key opens Directory menu. For details on Directory service, see 4.DIRECTORY OPERATION.

#### (d) Enter

DT830G has shortcut menu for frequentlyused features. Use this key to display the shortcut menu (see Multi-Window) and determine the selected item in the menu. Also, this key is used as cursor-movement key on the local menu of the telephone.

| •   | Up    | Move the highlighted area one line up the screen.                |
|-----|-------|------------------------------------------------------------------|
| 000 | Down  | Move the highlighted area one line down the screen.              |
|     | Left  | Go back to the previous screen.                                  |
|     | Right | Go to the screen which corresponds to the highlighted menu item. |
| 000 | Enter | Go to the screen which corresponds to the highlighted menu item. |

#### (10) Menu Key

To access the local menu of the DT830G.

#### (11) Mic Key

To respond handsfree. LED lights during speakerphone operation.

#### (12) Feature Key

To activate features such as terminal setup, and to program One-Touch Speed Dial Keys.

#### (13) Answer Key

When LED on this key is lit, press this key to answer a waiting call.

#### (14) Recall Key

To finish a call and hear the dial tone.

#### (15) Programmable Keys

These keys can be programmed as Flexible line key/Programmable feature key by System Administrator.

#### (16) Soft Keys

Any feature shown at the bottom of the LCD is available. The appropriate feature key is displayed on the screen according to the call handling process.

#### (17) Help Key

To call up explanations of the Soft Keys on the LCD.

**Note:** Not all **Help** contents are displayed. For details, contact the System Administrator.

#### (18) USB Port

To mount saved data on USB device into the terminal. USB port is on the backside of the terminal.

#### (19) LCD (Liquid Crystal Display)

Color LCD (ITZ-12CG-3) and gray scale LCD (ITZ-12DG-3).

#### (20) Call Indicator Lamp

The lamp at the top corner of DT830G Display flashes when a call terminates to the terminal. Also, when you use Voice Mail service, the Lamp lights when a message has been left.

#### **Installation Procedure**

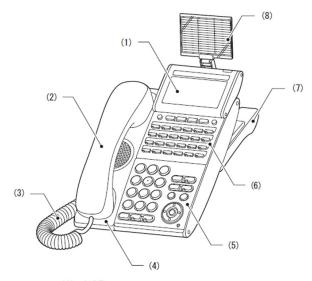

- (1) LCD
- (2) Handset
- (3) Curl Cord
- (4) Handset Cradle
- (5) Numbered Keypad Panel
- (6) DESI Printer Sheet / Line Key Panel
- (7) Tilt Legs
- (8) Directory Card

#### Attaching Handset

STEP 1: Insert the modular jack of curled code into the [HANDSET] connector on the backside of the terminal until "click" is heard.

STEP 2: Fit the curled cord into the groove shown.

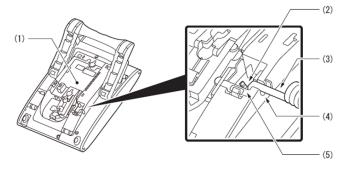

- (1) Terminal
- (2) Modular Jack
- (3) Curl Cord
- (4) Groove
- (5) [HANDSET] Connecter

#### Attaching or Removing Faceplate and DESI Printer Sheet

#### **Removing Faceplate and DESI Printer Sheet**

Remove DESI Printer Sheet using the following:

- STEP 1: Use the small notch at the lower right corner of the terminal to lift the Faceplate up.
- STEP 2: Remove the Faceplate.
- STEP 1: Remove the DESI Printer Sheet.

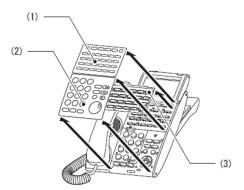

- (1) Line Key Panel
- (2) Numbered Keypad Panel
- (3) DESI Printer Sheet

#### **Attaching Faceplate and DESI Printer Sheet**

- STEP 1: After replacing the DESI Printer Sheet on the terminal, attach the Faceplate.
- STEP 2: At each corner, press the locking pin back into place.

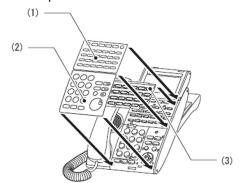

- (1) Line Key Panel
- (2) Numbered Keypad Panel
- (3) DESI Printer Sheet

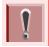

Attach the Faceplate securely. If not, the terminal will not operate correctly because a key is being pushed by the Faceplate.

#### Adjusting Angle of Tilt Legs

The height can be adjusted by moving the legs attached to the bottom of the terminal.

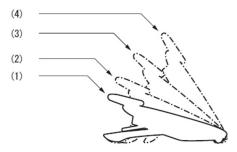

- (1) First Position
- (2) Second Position
- (3) Third Position
- (4) Forth Position

#### **Raising Tilt Legs**

STEP 1: Turn the terminal over (key side down).

STEP 2: Raise Tilt Legs to desired height.

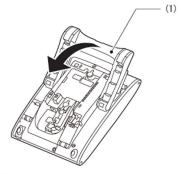

(1) Tilt Legs

STEP 3: Turn the terminal over (key side up).

#### **Lowering Tilt Legs**

STEP 1: Turn the terminal over (key side down).

STEP 2: Lower Tilt Legs to desired height.

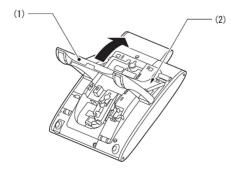

- (1) Tilt Legs
- (2) Stopper

STEP 3: Turn the terminal over (key side up).

# Removing or Attaching Tilt Legs Removing Tilt Legs

STEP 1: Turn the terminal over (key side down).

STEP 2: Lower the Tilt Legs to first position. For details refer to Lowering Tilt Legs.

STEP 3: Remove stopper protrusion (a, b) from the groove of the Tilt Legs (A, B) and place them flat against the terminal.

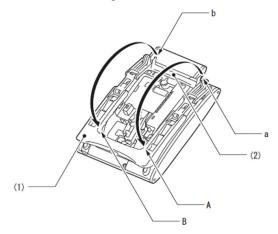

- (1) Tilt Legs
- (2) Stopper

STEP 4: Push downward (c, d) and slide downward.

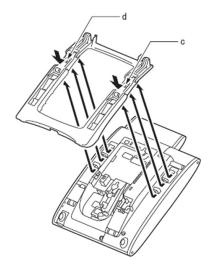

#### **Attaching Tilt Legs**

STEP 1: Turn the terminal over (key side down).

STEP 2: Lay the adjustable Tilt Legs on top of the terminal.

STEP 3: Push the Tilt Legs upward until they snap

into place.

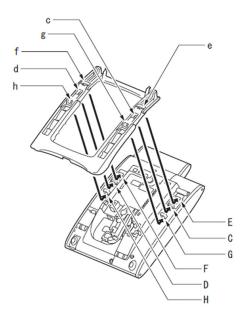

STEP 4: Lift both ends of Tilt Legs until they come together.

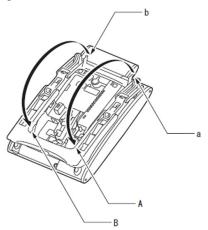

#### Connecting LAN Cable

Connect the LAN cable to the terminal using the following:

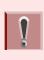

An ILPA-R UNIT is required when PoE Hub supports NEC Proprietary Protocol (The ILPA-R UNIT converts IEEE802.3af to NEC Proprietary Protocol). When an ILPA-R UNIT is used, the 1000BASE-T is not available. For details, contact the System Administrator.

- STEP 1: Plug the power cable into the AC adapter connector when power is supplied with AC adapter. This step is not required when PoE hub is used.
- STEP 2: Gently press the cable into the grooved cutout.

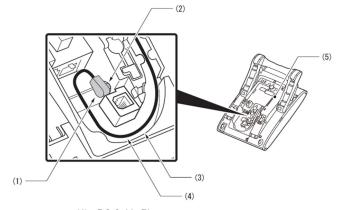

- (1) DC Cable Plug
- (2) AC Adapter Connecter
- (3) Groove
- (4) Attached DC Cable
- (5) Terminal
- STEP 3: Connect LAN cable to LAN cable connector (LAN (=)) of the terminal.
- STEP 4: Press the LAN cable into the groove.

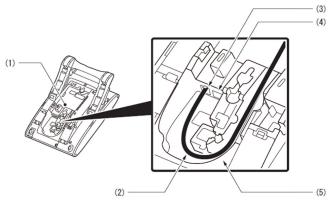

- (1) Terminal
- (2) LAN Cable
- (3) LAN Cable Connecter for the premises
- (4) LAN Cable Connecter for PC (PC Port)
- (5) Groove

**Note:** When disconnecting the AC adapter, remove the LAN cable, then disconnect the adapter.

#### Attaching Directory Card

The Directory Card can be used to record numbers dialed often or other information.

**Note:** Directory Card (VAL DIRECTORY CARD UNIT) is optional.

STEP 1: Attach the Directory Card to the Directory Card Holder.

STEP 2: Take the protective sheet off from the plastic cover.

The surface of the plastic cover is put out.

STEP 3: Push the Directory Card Holder into the grooves on the terminal until they snap into place.

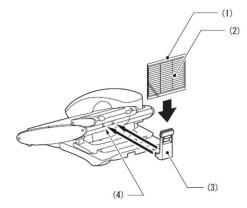

- (1) Plastic Cover
- (2) Directory Card
- (3) Directory Card Holder
- (4) Grooves

### **Wall Mounting**

Wall mounting the terminal requires the Wall Mount Unit (WM-L UNIT).

#### Required Space

Before drilling, refer to the template below for required spacing.

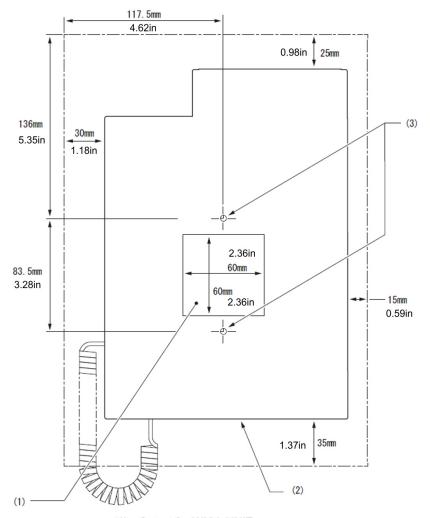

- (1) Cutout for WM-L UNIT
- (2) Outline of Terminal
- (3) Screw Holes for WM-L UNIT

#### How to Mount Unit

The following shows the procedure for wall mounting.

STEP 1: Turn terminal over (key side down).

STEP 2: Remove the hanger hook from the terminal, reverse it and reinsert it to the terminal.

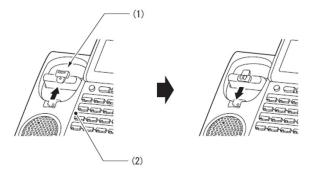

- (1) Hanger Hook
- (2) Terminal

STEP 3: Turn the terminal over, and spread the Tilt Legs.

Refer to steps 1 through 3 of Removing Tilt Legs.

STEP 4: Install the WM-L UNIT on the wall or on the wall plate.

Select one of the following procedures:

 Mount Terminal on Wall using WM-L UNIT Attach the WM-L UNIT to the wall using six screws or using two wall mounted screws.

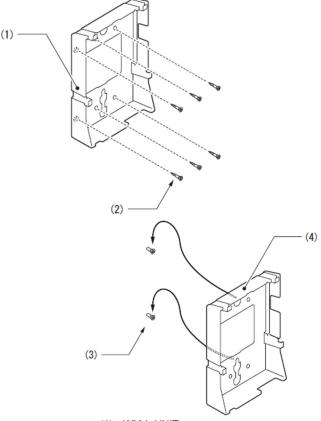

- (1) WM-L UNIT
- (2) Screws (Attached parts)
- 3) Screws (Local supply)
- 4) WM-L UNIT
- Mount Terminal on Wall Plate using WM-L UNIT

Locate the screw holes on the base and hang the cover over the screws on the wall plate.

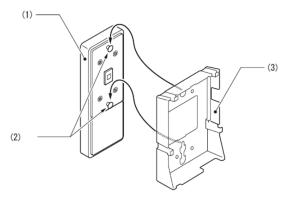

- (1) Wall Plate
- (2) Screws
- (3) WM-L UNIT
- STEP 5: Connect the LAN Cable.

  Refer to Connecting LAN Cable.
- STEP 6: Align the four cutouts on the bottom of the terminal with the tabs on the WM-L UNIT.

  Plug one end of the line cord into the wall receptacle.

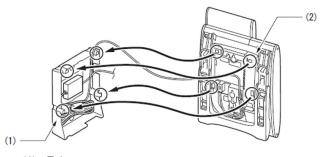

- (1) Tabs
- (2) Cutouts

#### **Phone Start Up and Menu Screen**

The screen that is displayed right after starting up the phone depends on whether you start up the phone by using an XML application without its home URL registered or with its home URL registered. This section provides sample screen displays for both cases, and explains how to start up the menu screen.

TIP

#### HOME URL:

A home URL is the address information of the application that is to be accessed first after the phone is started. Home URL registration is performed at installation. For details, contact the System Administrator.

TIP

#### PORTAL SCREEN:

A **Portal** screen is the home (entrance) screen of the phone. When you use multiple XML applications, the URL that is registered as the home URL is the **Portal** screen: this is where other XML applications can be accessed.

When a home URL is not registered, the default home screen of the phone is the **Portal** screen.

- Starting Up The Phone (without a home URL registered)
  - Desktop screen is displayed after the phone is started.

TIP

The Desktop screen that is displayed on your phone varies depending on the configuration setting. For details, contact the System Administrator.

#### **Desktop Screen (ITZ-12CG-3)**

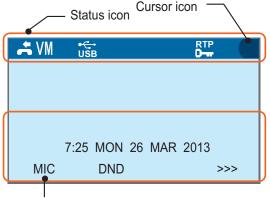

LCD 4-line display (Bottom line: Soft key)

#### **Desktop Screen (ITZ-12DG-3)**

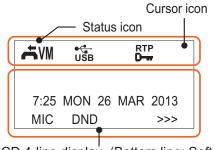

LCD 4-line display (Bottom line: Soft key)

| Service/<br>Icon         | Description                                                                                                    |
|--------------------------|----------------------------------------------------------------------------------------------------|
| Status<br>Icon           | The LCD of DT830G displays icons which provide notification when events (such as missed call and voice mail) occur. For details of status icons, see Status Icons. |
| LCD<br>4-line<br>display | Displays LCD information sent from the system.                                                                                                    |

Press Menu to display the menu screen.
 The screen displayed as the Portal icon is the Desktop screen.

#### Menu Screen (ITZ-12CG-3)

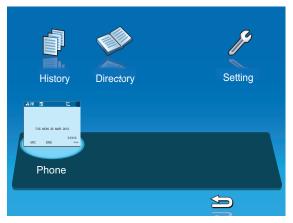

#### Menu Screen (ITZ-12DG-3)

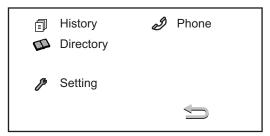

#### Starting Up The Phone (with a home URL registered)

The phone automatically accesses the home URL, and displays the received XML application as the Portal screen.

**Note:** The following XML application screen and the Portal screen icon are samples. The actual screen that is displayed on your phone may vary depending on the application used.

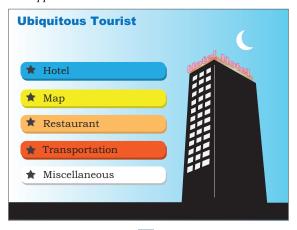

• Press Menu to display the menu screen.

The screen displayed as the **Portal** icon is the screen of the XML application that is registered as the home URL.

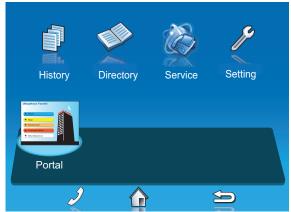

**Note:** Normally, the name of the Portal screen icon is displayed as the name of the registered application.

#### Menu Screen

From Menu, you can use various application features such as **Directory** and **History**.

# [ITZ-12CG-3]

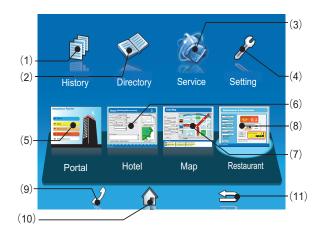

# [ITZ-12DG-3]

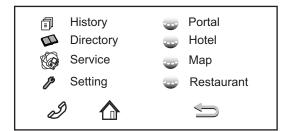

|                   | Menu/Icon                   | Description                                                                                                    |
|-------------------|-----------------------------|----------------------------------------------------------------------------------------------------|
| Local Application | (1) History<br>CG:<br>DG:   | To view <b>Call History</b> ; the history data stored in the server (system) memory (see Lowercase Character) and that stored in the memory of the telephone, such as the histories of missed calls, dialed numbers, and received calls (see 5.CALL HISTORY OPERATION).                                                                               |
|                   | (2) Directory<br>CG:<br>DG: | To use Directory features; there are three types of directory features.  • Personal Directory: Controlled by telephone set. For details, see 4.DIRECTORY OPERATION.  • Phonebook: Controlled by the system. For details, see Phonebook.  • Corporate Directory: Controlled by the external XML server. For details, contact the System Administrator. |
|                   | (3) Service<br>CG:          | XML application screen registered in the service URL is displayed. When the service URL is not registered, <b>Service</b> icon is not displayed.                                                                                                    |
|                   | (4) Setting<br>CG:          | To make the user settings of DT830G such as incoming call and display, and download various files such as ringtones, Music on Hold, and directories. For details, see 2.TERMINAL SETUP.                                                                                                    |

|              | Menu/Icon                   | Description                                                                                                    |
|--------------|-----------------------------|----------------------------------------------------------------------------------------------------|
| XML Services | (5) Phone/<br>Portal<br>CG: | When the home URL is not registered, <b>Phone</b> screen icon is displayed.                                                                                      |
|              | DG:                         | When the home URL is registered, a screen icon of XML application which was registered as the home URL and the application name ( <b>Portal</b> ) are displayed. |
|              | (6) XML application 1       | You can launch up to four XML applications including the Portal                                                                                                  |
|              | (7) XML application 2       | screen at a time. The icons of the running applications are displayed                                                                                            |
|              | (8) XML application 3       | on the Menu screen from the left.<br>For details, see Multi-Window.                                                                                              |

|           | Menu/Icon                 | Description                                                                                                    |  |
|-----------|---------------------------|----------------------------------------------------------------------------------------------------|--|
|           | (9) Phone icon<br>CG:     | When you select the <b>Phone</b> icon, a pop-up screen is displayed on an XML application screen. (For details, see Pop-up Windows. When XML application is registered in the home URL, the phone icon is displayed. When a home URL is not registered, the phone icon is not displayed. |  |
|           |                           | <b>Note:</b> If pop-up window display is disabled at installation, this icon is not displayed.                                                                                                    |  |
| Soft Keys | (10) Home URL icon<br>CG: | XML application screen registered in the home URL is displayed. When the home URL is not registered, <b>Home URL</b> icon is not displayed.                                                                                                    |  |
|           | (11) Back icon<br>CG:     | When you select the <b>Back</b> icon, you can go back to the previous screen.                                                                                                    |  |

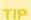

By selecting an application icon using cursor key and press enter key, you can launch the application of Local Application/XML Service from the menu. Also you can launch the application of Local Application/XML Service directly by pressing digit key  $(1 \sim 8)$ .

#### Starting Up XML Application

DT830G has an XML browser function. You can display the information of XML application installed in an external server onto the LCD of DT830G and use various services in collaboration with the XML application.

The following explains how to start the XML application from DT830G. For more information, refer to manuals relating to XML applications.

#### To Start Up from Menu Button

#### STEP 1: Select Service.

Select an item by one of the following operations.

- Press (3).

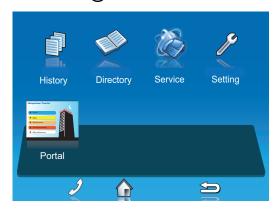

STEP 2: XML Application will start up.

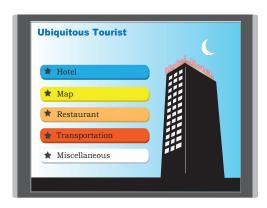

#### **Shortcut Menu**

The LCD displays icons when there are missed calls or new voice mails. You can open shortcut menu by pressing (Enter). You can also check missed calls or access the new voice mails from shortcut menu.

Top line of LCD (icon information area)

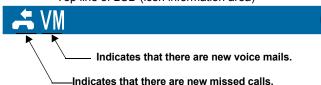

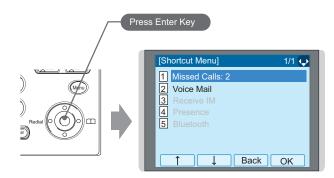

**Note:** *Unavailable Menu items are grayed out.* 

#### **Shortcut Menu**

| Feature        | Description                                                                                |  |
|----------------|--------------------------------------------------------------------------------------------|--|
| 1 Missed Calls | Access history of Missed Calls. The icon disappears after checking the history.            |  |
| 2 Voice Mail   | Access history of incoming Voice Mail. The icon disappears after checking the voice mails. |  |
| <b>3</b> IM    | Currently Not Used (grayed out).                                                           |  |
| 4 Presence     | Currently Not Used (grayed out).                                                           |  |
| 5 Bluetooth    | Currently Not Used (grayed out).                                                           |  |

#### Status Icons

The LCD displays icons in the icon information area when there are missed calls or new voice mails. You can check the status at a glance, and access the services quickly.

#### The following icons are displayed:

| Feature           | lcon      | Description                                                                                                    |
|-------------------|-----------|----------------------------------------------------------------------------------------------------|
| Missed Call       | 34        | This icon appears when there is a missed call. Once you check the missed call, this icon will disappear.              |
| Voice Mail        | VM        | This icon provides notification of incoming Voice Mail. Once you check the mail, this icon will disappear.            |
| USB<br>Connection | •€<br>USB | When an USB device is connected to the terminal, this icon will appear.                                               |
| USB<br>Caution    | USB       | If an USB device is in abnormal condition, such as when overcurrent of USB device is detected, this icon will appear. |
| Encryption        | RTP<br>O  | This icon appears when the conversation is encrypted.                                                                 |
| Cursor            | Ф         | This icon indicates the currently available direction of the cursor. This icon is displayed in the menu screen.       |

Note: For St. USB Caution icon:

When overcurrent of USB device is detected, power supply to the USB port will be suspended. To restart the power supply, remove the USB device and reboot the terminal by turning OFF/ON the power of terminal.

- When using Power Hub (When AC adapter is not used), unplug and plug.the LAN cable connected to the terminal.
- When using AC adapter, unplug and plug the AC adapter after disconnecting the LAN cable connected to the terminal.

Also, when disconnecting/connecting the LAN cable, be sure not to confuse the cable for LAN port with the cable for PC port.

# **Soft Keys**

**Soft Keys** on DT830G provide a set of functions on the LCD that adapts to the changing state of the telephone.

**Note:** Patterns and names of Soft Keys to be displayed are set at installation. For details, contact the System Administrator.

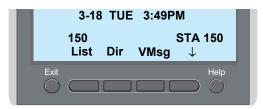

#### Display Samples

**Soft Keys** provide a set of functions on the LCD that adapts to the changing state of the telephone.

**IDLE** 

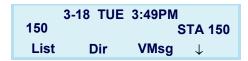

#### DIAL TONE/DIALING

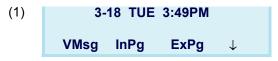

Push ↓ (Down Arrow)

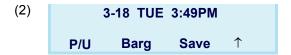

#### RINGING

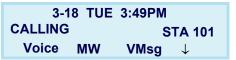

#### **BUSY**

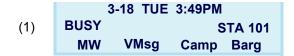

#### CONNECTION

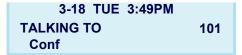

#### **CONSULTATION HOLD**

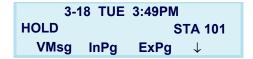

#### How to Use Soft Keys

This section provides some sample operations of features using **Soft Keys**.

#### **Example 1: DO NOT DISTURB**

STEP 1: Press  $\downarrow$  (Down Arrow).

3-18 TUE 3:49PM 150 STA 150 List Dir VMsg ↓

STEP 2: Press **Prog**.

3-18 TUE 3:49PM 150 STA 150 ICM Prog ↑

STEP 3: Press **DND**.

PGM/Save-Menu Cfwd DND STA ↓

STEP 4: Press **Set** to set DND or **Cncl** to cancel it.

SET DND
Set Cncl

#### **Example 2: CALL FORWARD**

STEP 1: Press  $\downarrow$  (Down Arrow).

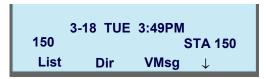

STEP 2: Press Prog.

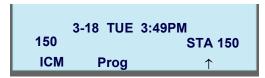

STEP 3: Press Cfwd.

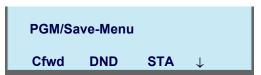

STEP 4: Select the Call Forward type.

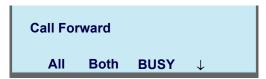

STEP 5: Press **Set** to set Call Forward or **Cncl** to cancel.

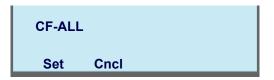

#### **Multi-Window**

DT830G can display multiple windows at a time.

As it is possible to launch multiple applications simultaneously, you can switch the displays quickly. If you receive an incoming call while displaying an application screen, you can operate line keys without exiting other applications first.

You can go back to the previous application screen after operating the line keys.

#### Switching XML Applications

The windows of the XML applications that are currently running are displayed as icons on the menu screen.

You can use this screen to switch windows to display. Select a service icon of the application that are currently running from the menu screen to display the XML application window.

#### [ITZ-12CG-3]

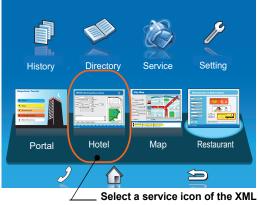

application to display.

#### [ITZ-12DG-3]

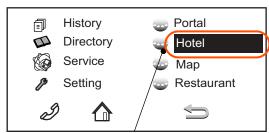

Select a service icon of the XML application to display.

TIP

You can exit an XML application by pressing Exit while the LCD displays the XML application window. When you exit an XML application, the icons of other applications that are currently running are rearranged from left

Normally, only the Portal icon is displayed on the Desktop screen right after the phone is set up.

#### [ITZ-12CG-3]

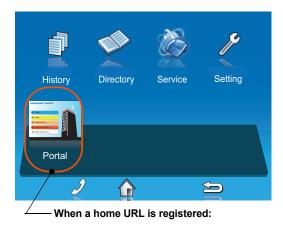

#### [ITZ-12DG-3]

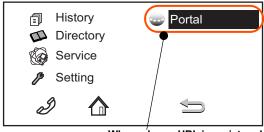

When a home URL is registered:

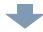

When you launch an XML application, the icon of the application appears to the right of the Portal icon on the **Desktop** screen.

#### [ITZ-12CG-3]

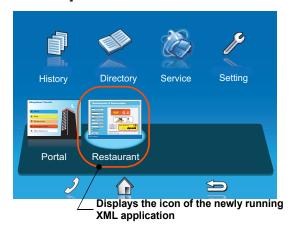

#### [ITZ-12DG-3]

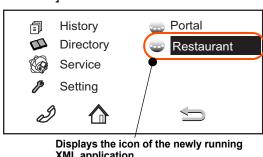

XML application

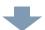

You can launch up to four XML applications including the Portal window. The service icons of the running applications are displayed from the left in order of their launch.

#### [ITZ-12CG-3]

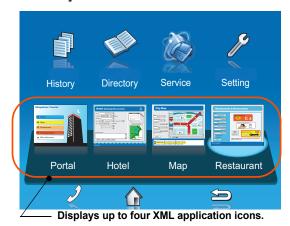

#### [ITZ-12DG-3]

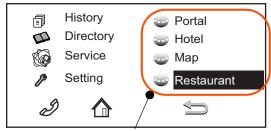

Displays up to four XML application icons.

If you launch the same XML application more than once, only one icon of the application is displayed on the menu screen.

### Switching Local Applications

Local applications such as **History**, **Directory**, and **Setting** are displayed in one window.

[ITZ-12CG-3]

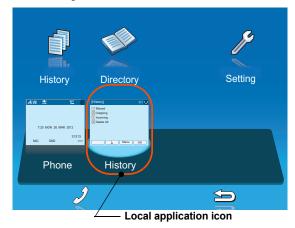

[ITZ-12DG-3]

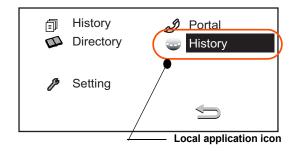

 Normally, only the Portal icon is displayed on the Desktop screen right after the phone is set up.

#### [ITZ-12CG-3]

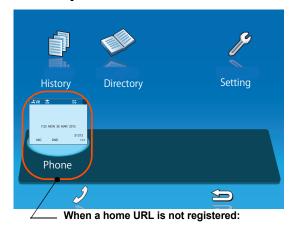

#### [ITZ-12DG-3]

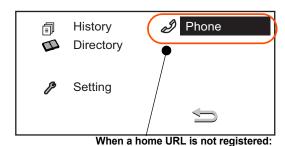

-

 Select a desired local application from icons to launch the application or setting Menu.

#### [ITZ-12CG-3]

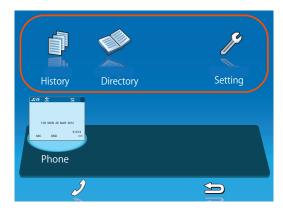

[ITZ-12DG-3]

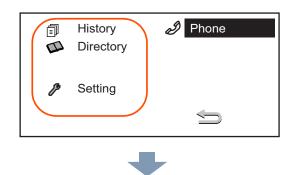

 If you stop operating the local application without exiting the application and press Menu, History icon is added to the right of the Portal icon. This icon shows the last screen you used. By selecting this icon, you can continue the operation of the application where you ended.

#### [ITZ-12CG-3]

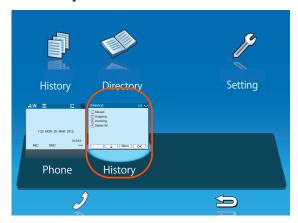

#### [ITZ-12DG-3]

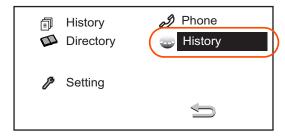

TIP

If you select a local application by using a One-Touch key while launching other local application, new local application is not running. The initial screen of the currently running application is displayed.

#### Launching the Fifth Application

You can launch up to four XML applications including **Portal** at a time. If you try to launch a fifth application, an error message to ask you to exit one of the currently running applications is displayed. While this error message is displayed, you cannot execute any operations on XML applications.

 If you try to launch a fifth application, an error message to ask you to exit one of the currently running applications is displayed.

Press Next.

[ITZ-12CG-3]

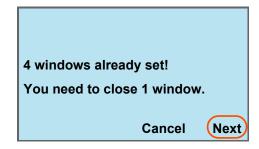

#### [ITZ-12DG-3]

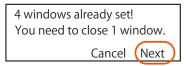

TIP

If you do not operate anything for 10 seconds after an error message is displayed, the trial of launching the new application is automatically canceled.

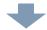

 Application exit screen is displayed. Currently running XML application icons excluding the Portal are displayed. Select an application to exit. Now you can launch a new application.

#### [ITZ-12CG-3]

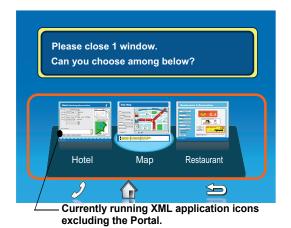

[ITZ-12DG-3]

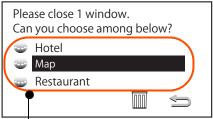

Currently running XML application icons excluding the Portal.

 The icon for the application you quit disappears from the menu screen. The newly running application icon is added to the right.

#### [ITZ-12CG-3]

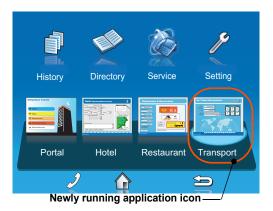

[ITZ-12DG-3]

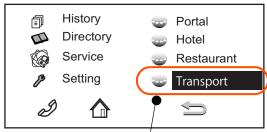

Newly running application icon

#### Icon Display at XML Application Update

The service icons displayed on the menu screen are reduced screen images of actual XML application screens. The icon and the actual application display may differ because the system cannot iconize the screen image until it actually displays the application windows.

**NEW** icon is displayed when the application orders to display an icon that was formerly not displayed.

**UPDATE** icon is displayed when the window of the XML application is updated.

[ITZ-12CG-3]

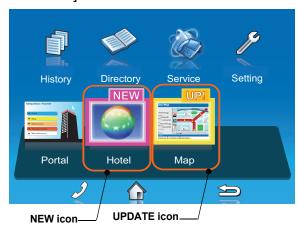

**TIP** 

**NEW** and **UPDATE** icons flash every second.

[ITZ-12DG-3]

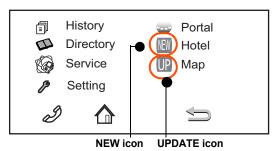

TIP

**NEW/UPDATE** icon and **Application** icon appear alternately every second.

#### **Pop-up Windows**

If there is an incoming call while the phone is displaying an XML application, or a local application such as **History** or **Directory**, a telephone service window appears as a pop-up window.

[ITZ-12CG-3]

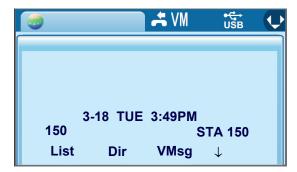

#### [ITZ-12DG-3]

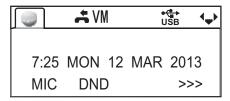

#### Launching a Pop-Up Window

There are several ways to display a pop-up window as listed below.

TIP

A procedure how to display a pop-up window is set at installation. For details, contact the System Administrator.

# How to Display By selecting Phone icon on the menu screen. When there is an incoming call to the phone. By going off-hook. (lifting the handset, etc.) When receiving a request from the XML application server. By pressing POP-UP on an XML application. When the system directs resource release. By pressing Help key on the menu screen

TIP

If the previous page of the menu screen is the default home screen, the telephone icon of the menu screen will not be displayed.

TIP

When using Help key on the POP-UP window, Help key operation setting is required. For details, see Set Usability.

#### Exiting a Pop-Up Window

A pop-up window closes when:

- (Menu) is pressed to display the menu screen.
- The phone goes on-hook.
- The call is abandoned before being answered.
- · XML application server directs to do so.
- Pop-Up Close on the XML application is pressed.

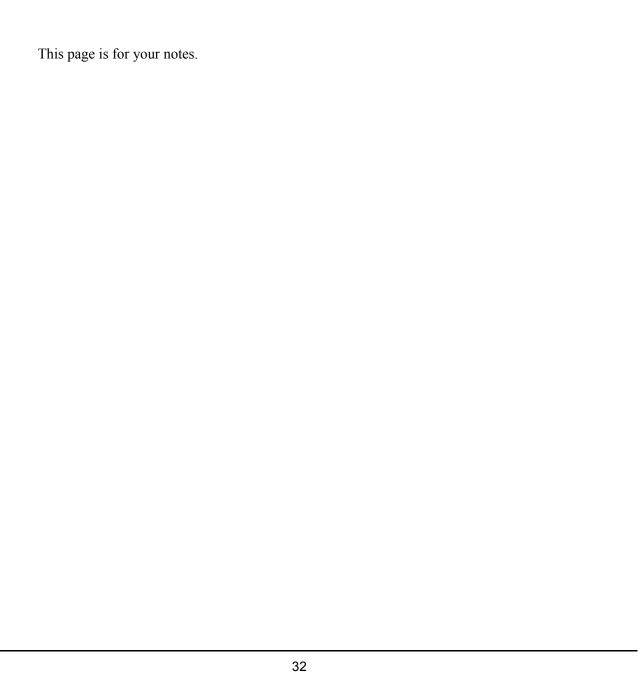

## 2. TERMINAL SETUP

This chapter describes operating procedures for terminal settings. Various terminal settings such as display, sounds, password and language are available.

#### **Setup With Up/Down Key**

Adjust Handset Receiver Volume

STEP 1: Press (Up) or (Down) in the off-hook status or during a call.

3-18 TUE 1:37PM

HANDSET \*\*\*\*

Adjust Speaker Volume

STEP 1: Press (Up) or (Down) during speakerphone operation or during a call.

3-18 TUE 1:37PM

SPEAKER

Adjust Ringer Tone

STEP 1: Press (Up) or (Down) during ringing.

3-18 TUE 1:37PM

Adjust LCD Contrast (ITZ-12DG-3)

STEP 1: Press the **Up/Down** key in the on-hook status.

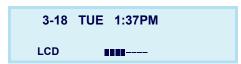

**Note:** *LCD contrast adjustment is only for ITZ-12DG-3.* 

#### **Setup With Feature Key**

• Microphone On/Off

STEP 1: LED on shows the status of the built-in microphone.

STEP 2: Press the MIC key or press Feature and 1.

#### **Setup with Menu Key**

#### Enable/Disable Off-Hook Ringing

The procedure below shows how to enable/disable Off-hook ringing.

STEP 1: Display the **Menu** screen, select **Setting**.

STEP 2: Select 1 User Setting.

Select an item by one of the following operations.

- Highlight an item by using , and press and or OK.
- Press (1).

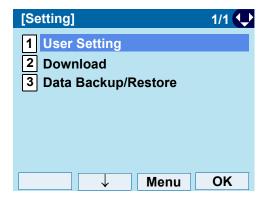

 $\begin{tabular}{ll} STEP 3: & Select \end{tabular} \begin{tabular}{ll} Incoming Call. \end{tabular}$ 

Select an item by one of the following operations.

- Highlight an item by using , and press or OK.
- Press 1.

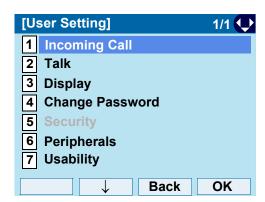

STEP 4: Select 2 Offhook Ring.

- Highlight an item by using , and press , and press , and or OK.
- Press (2).

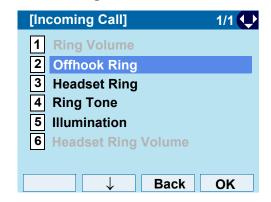

#### STEP 5: To disable/enable the off-hook ringing, choose 1 Disable or 2 Enable.

Select an item by one of the following operations.

- Highlight an item by using ( ), and press ( ) or OK.
- Press (1) or (2), and press (1) or OK.

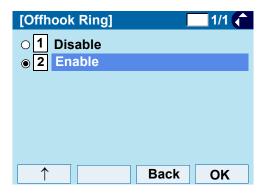

TIP Default setting is Enabled. TIP The enabled item is highlighted.

#### Set Ringing of Headset

The procedure below shows how to enable/disable the ringing of headset.

STEP 1: Display the **Menu** screen, select **Setting**.

STEP 2: Select 1 User Setting.

Select an item by one of the following operations.

- Highlight an item by using ( , and press ( ) ்**ு்** or **OK**.
- Press (1).

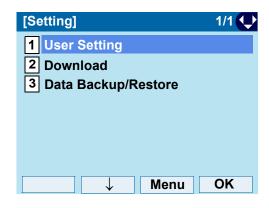

#### Select 1 Incoming Call. STEP 3:

Select an item by one of the following operations.

- Highlight an item by using ( ), and press ( ) or **OK**.

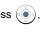

• Press (1).

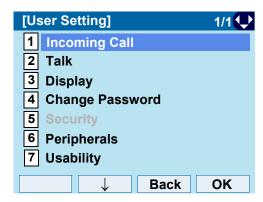

#### STEP 4: Select 3 Headset Ring.

Select an item by one of the following operations.

- Highlight an item by using , and press , and press , and or OK.
- Press (3).

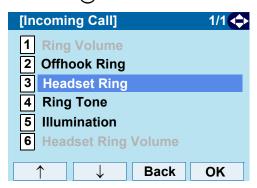

## STEP 5: To disable/enable the ringing of headset, choose 1 Disable or 2 Enable.

Select an item by one of the following operations.

- Highlight an item by using , and press or OK.
- Press (1) or (2), and press ( ) or OK.

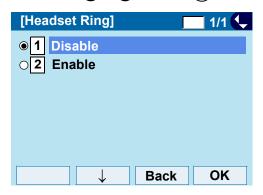

TIP Default setting is Disabled.

#### To Set Ringer Tone

The procedure below shows how to change the ringer tone for internal call and external call.

STEP 1: Display the **Menu** screen, select **Setting**.

STEP 2: Select **1** User Setting.

- Highlight an item by using , and press , and press , and press , and press .
- Press 1.

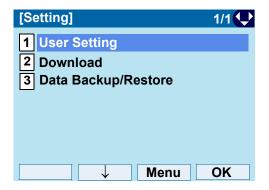

#### STEP 3: Select 1 Incoming Call.

Select an item by one of the following operations.

- Highlight an item by using , and press or OK.
- Press (1).

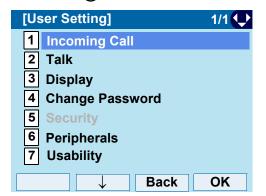

#### STEP 4: Select 4 Ring Tone.

Select an item by one of the following operations.

- Highlight an item by using , and press or OK.
- Press (4).

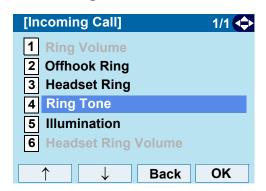

STEP 5: Select **1** External Call when setting the ringer tone for external calls. Select **2** Internal Call when setting the ringer tone for internal calls.

Select an item by one of the following operations.

- Highlight an item by using , and press , and press , and press .
- Press 1 or 2

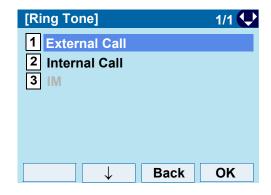

STEP 6: Select a desired tone type. You can preview designated ringer tone.

Select an item by one of the following operations.

- Highlight an item by using , and press or OK.
- Press the digit key of desired number, and press or OK.

For example, press 1 + 5 to select 5 Download 1.

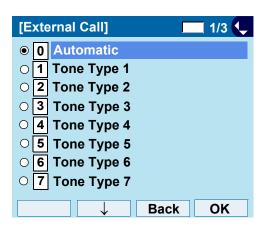

| No.  | Menu Item    | Frequency (Hz) |      | Remarks           |
|------|--------------|----------------|------|-------------------|
| 140. |              | 1st            | 2nd  | Remarks           |
| 0    | Automatic    | 520            | 660  | 16Hz modulation   |
| 1    | Tone Type 1  | 520            | 660  | 16Hz modulation   |
| 2    | Tone Type 2  | 520            | 660  | 8Hz modulation    |
| 3    | Tone Type 3  | 1400           | 1100 | Door Phone        |
| 4    | Tone Type 4  | 1100           |      | No modulation     |
| 5    | Tone Type 5  | 540            |      | No modulation     |
| 6    | Tone Type 6  | 1100           | 1400 | 16Hz modulation   |
| 7    | Tone Type 7  | 660            | 760  | 16Hz modulation   |
| 8    | Tone Type 8  | 1100           |      | Envelope          |
| 9    | Tone Type 9  | _              |      | Door Phone Melody |
| 10   | Tone Type 10 | _              |      | Melody 1          |
| 11   | Tone Type 11 | _              |      | Melody 2          |
| 12   | Tone Type 12 | _              |      | Melody 3          |
| 13   | Tone Type 13 | _              |      | Melody 4          |
| 14   | Tone Type 14 | _              |      | Melody 5          |

| No   | No. Menu Item | Frequency (Hz) |     | Remarks |
|------|---------------|----------------|-----|---------|
| 140. |               | 1st            | 2nd | Remarks |
| 15   | Download 1    | -              |     |         |
| 16   | Download 2    | _              |     |         |
| 17   | Download 3    | _              |     |         |

**Note:** When selecting Automatic or not performing this ringer tone setting, Tone Type 1 is automatically applied.

**Note:** When selecting Automatic, the preview function will not operate. Also, when selecting Download 1/2/3, the ringer tone file must be downloaded in advance. If there is no downloaded file, you hear no tone.

Note: Tone Type 1 to Tone Type 8: In the preview function, each ringer tone sounds continuously. Actual ringer pattern of each tone is determined by the initial system settings.

**Note:** Terminal settings may not become effective, according to the system settings. For details, contact the System Administrator:

The enabled item is highlighted.

TIP

You can set the ringer tone for the telephone here. Ringer Tone type can be set for **Name**, **Group** and **Telephone set**. The ringer Tone type set for **Name** has higher priority than the types set for **Group** and **Terminal set**.

#### Set Illumination Pattern for Call Indication Lamp

The procedure below shows how to set the illumination pattern (color of Call Indicator Lamp).

STEP 1: Display the **Menu** screen, select **Setting**.

STEP 2: Select 1 User Setting.

Select an item by one of the following operations.

- Highlight an item by using , and press or OK.
- Press (1).

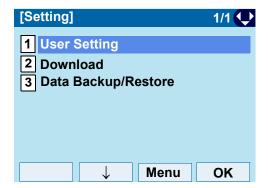

STEP 3: Select 1 Incoming Call.

Select an item by one of the following operations.

- Highlight an item by using , and press or OK.
- Press (1).

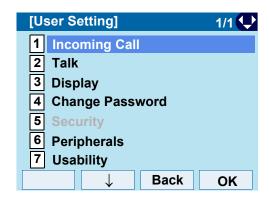

STEP 4: Select **5** Illumination.

- Highlight an item by using , and press or OK.
- Press (**5**).

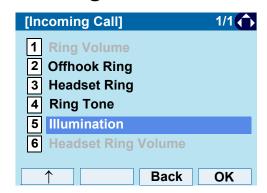

STEP 5: Select 1 External Call when setting the illumination pattern for external calls. Select 2 Internal Call when setting the illumination pattern for internal call. Select an item by one of the following operations.

Highlight an item by using , and press or OK.

• Press (1) or (2).

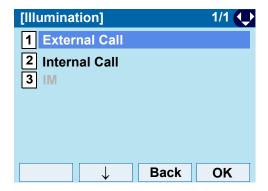

STEP 6: Select a desired illumination pattern. You can preview the designated illumination pattern.

Select an item by one of the following operations.

- Highlight an item by using , and press or
   OK.
- Press (0) (9), and press (e) or OK.

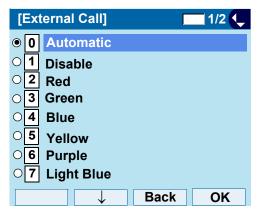

**Note:** When selecting Automatic, the preview function will not

operate.

**Note:** When selecting Automatic or not performing this illumination setting, Red is automatically applied.

TIP

You can set the illumination pattern for the telephone here. Illumination pattern can be set for Name, Group and Telephone set. The illumination pattern set for Name has higher priority than the patterns set for Group and Terminal set.

#### Enable/Disable RTP Alarm

The procedure below shows how to enable/disable RTP alarm.

STEP 1: Display the **Menu** screen, select **Setting**.

STEP 2: Select 1 User Setting.

Select an item by one of the following operations.

- Highlight an item by using , and press or OK.
- Press (1).

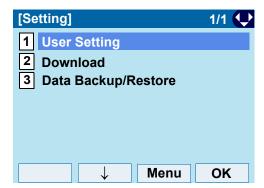

STEP 3: Select **2** Talk.

Select an item by one of the following operations.

- Highlight an item by using , and press or OK.
- Press (2).

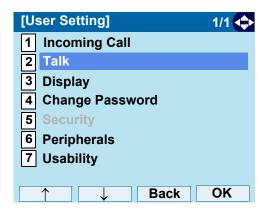

STEP 4: Select 1 RTP Alarm.

- Highlight an item by using , and press or OK.
- Press (1).

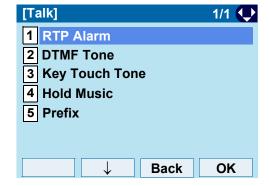

# STEP 5: Select **①** Automatic, **1** Disable or **2** Enable (see the following table). Select an item by one of the following operations.

- Highlight an item by using , and press or
   OK.
- Press (0) (2), and press (o) or OK.

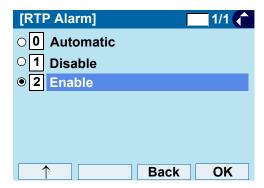

| Menu Items  | Description                                                                                                 |
|-------------|----------------------------------------------------------------------------------------------------|
| 0 Automatic | Follow the system settings. If no setting is made in the system, the default setting (Alarm=ON) is applied. |
| 1 Disable   | Follow the terminal settings (OFF).                                                                         |
| 2 Enable    | Follow the terminal settings (ON).                                                                          |

TIP For the setting on the system, contact the System Administrator.

TIP Default setting is Automatic.

TIP The enabled item is highlighted.

#### Enable/Disable DTMF Tone

The procedure below shows how to enable/disable DTMF Tone.

STEP 1: Display the **Menu** screen, select **Setting**.

#### STEP 2: Select 1 User Setting.

Select an item by one of the following operations.

- Highlight an item by using , and press , and press , and press , and press .
- Press (1).

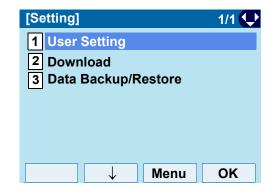

#### STEP 3: Select 2 Talk.

- Highlight an item by using , and press or OK.
- Press (2)

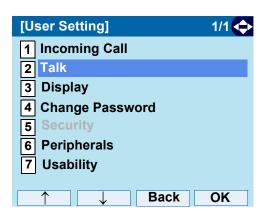

#### STEP 4: Select **2 DTMF Tone**.

Select an item by one of the following operations.

- Highlight an item by using , and press or OK.
- Press (2).

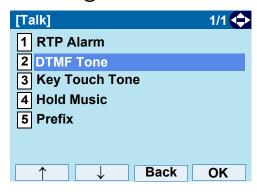

## STEP 5: Select **①** Automatic, **1** Disable or **2** Enable (see the following table).

- Highlight an item by using , and press or OK.
- Press (0) (2), and press (o) or OK.

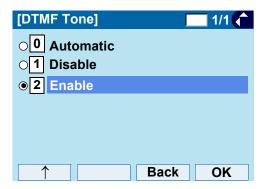

| Menu Items  | Description                                                                                                |
|-------------|----------------------------------------------------------------------------------------------------|
| 0 Automatic | Follow the system settings. If no setting is made in the system, the default setting (DTMF=ON) is applied. |
| 1 Disable   | Follow the terminal settings (OFF).                                                                        |
| 2 Enable    | Follow the terminal settings (ON).                                                                         |

| TIP | For the setting on the system, contact the System Administrator. |
|-----|------------------------------------------------------------------|
| TIP | Default setting is <b>Automatic</b> .                            |
| TIP | The enabled item is highlighted.                                 |

#### Set Key TouchTone

The procedure below shows how to set the Key Touch Tone. Key Touch Tone is a tone generated when the digit keys are pressed while DT830G is off-hook.

STEP 1: Display the **Menu** screen, select **Setting**.

STEP 2: Select 1 User Setting.

Select an item by one of the following operations.

- Highlight an item by using , and press or OK.
- Press (1).

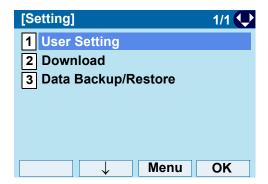

#### STEP 3: Select 2 Talk.

Select an item by one of the following operations.

- Highlight an item by using , and press or OK.
- Press (2).

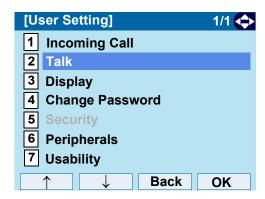

#### STEP 4: Select 3 Key Touch Tone.

- Highlight an item by using , and press , and press , and press , and press .
- Press (3).

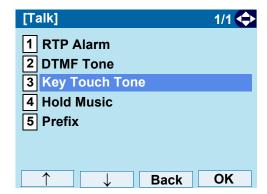

## STEP 5: Select **①** Automatic, **1** No Tone, **2** Tone or **3** Voice.

Select an item by one of the following operations.

- Highlight an item by using , and press or or
- Press (0) (3), and press ( o) or **OK**.

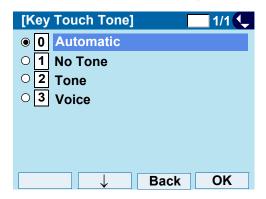

**Note:** When **Automatic** is set, the default setting (Tone) is applied.

TIP Default setting is **Automatic**.
TIP The enabled item is highlighted.

#### · Set Music on Hold

The procedure below shows how to set Music on Hold to be heard by DT830G user.

STEP 1: Display the **Menu** screen, select **Setting**.

STEP 2: Select **1 User Setting**. Select an item by one of the following operations.

Highlight an item by using , and press on OK.

• Press (1).

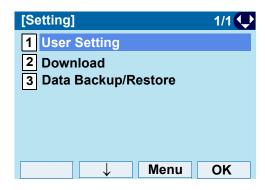

STEP 3: Select 2 Talk.

- Highlight an item by using , and press or OK.
- Press (2).

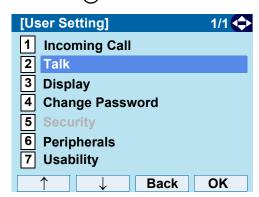

#### STEP 4: Select 4 Hold Music.

Select an item by one of the following operations.

- Highlight an item by using , and press or OK.
- Press (4).

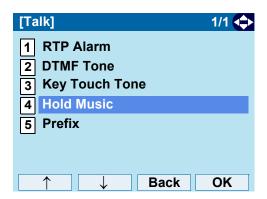

STEP 5: Select a desired Music on Hold. You can preview the designated Music on Hold.

Choose 1 **Default** when the default data (Minuet) is used as Music on Hold. Choose 2 **Download** when a downloaded data is used as Music on Hold.

Select an item by one of the following operations.

- Highlight an item by using , and press or OK.
- Press 1 or 2, and press  $\textcircled{\bullet}$  or OK.

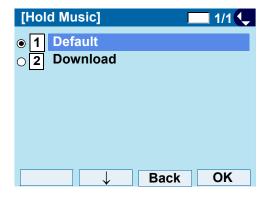

Note: You can preview the designated music on hold. When selecting Download, the music on hold file must be downloaded in advance. If there is no downloaded file, you hear no tone in the preview function (in actual operating conditions, "Minuet" is automatically applied.).

TIP Default setting is **Default** (Minuet).
TIP The enabled item is highlighted.

#### Set Clock Format

Determines whether the time is displayed using a 12-hour or 24-hour clock format.

**Note:** This setting is available for Time Display only. Call Log feature displays the time in 24-hour format regardless of this setting.

STEP 1: Display the **Menu** screen, select **Setting**.

STEP 2: Select 1 User Setting.
Select an item by one of the following operations.

Highlight an item by using , and press or OK.

• Press (1).

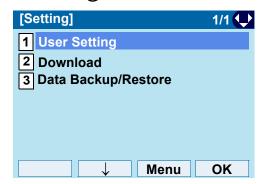

#### STEP 3: Select **3** Display.

Select an item by one of the following operations.

- Highlight an item by using , and press or OK.
- Press **(3**)

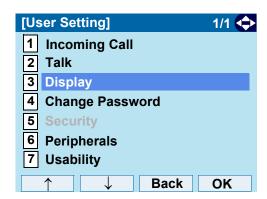

#### STEP 4: Select 1 Time Format.

- Highlight an item by using , and press , and press , and press , and press .
- Press (1).

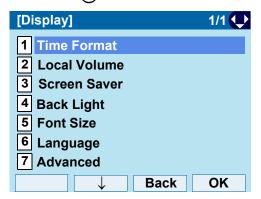

## STEP 5: Make a selection from the following list. Select an item by one of the following operations.

- Highlight an item by using (a), and press (b) c
   OK.
- Press 0 2, and press or OK.

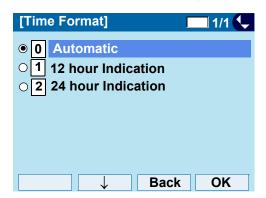

| Menu Items           | Description                 |
|----------------------|-----------------------------|
| 0 Automatic          | Follow the system settings. |
| 1 12-hour indication | 12-hour clock               |
| 2 24-hour indication | 24-hour clock               |

**Note:** When selecting **Automatic** or not performing this time format setting, **12-hour clock** is automatically applied.

TIP For the setting on the system, contact the System Administrator.

TIP Default setting is Automatic.

TIP The enabled item is highlighted.

#### • Enable/Disable Volume Level Display

Determines whether or not to display the following volume levels: handset receiver volume, speaker volume, ringer tone volume and LCD contrast.

STEP 1: Display the **Menu** screen, select **Setting**.

STEP 2: Select 1 User Setting.

Select an item by one of the following operations.

- Highlight an item by using , and press , and press , and press , and press .
- Press (1).

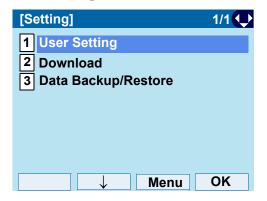

STEP 3: Select 3 Display.

- Highlight an item by using , and press or OK.
- Press (3)

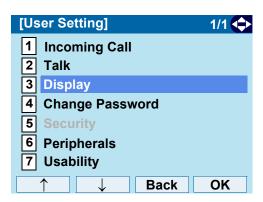

## STEP 4: Select **2** Local Volume. Select an item by one of the following operations.

- Highlight an item by using , and press or OK.
- Press (2).

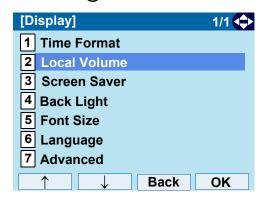

## STEP 5: Make a selection from the following list. Select an item by one of the following operations.

- Highlight an item by using , and press or
   OK.
- Press 0 2, and press or OK.

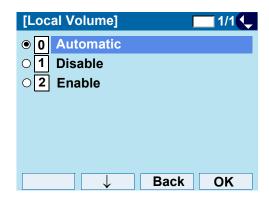

| Menu Items  | Description                                |
|-------------|--------------------------------------------|
| 0 Automatic | Each volume level is displayed on LCD.     |
| 1 Disable   | Each volume level is not displayed on LCD. |
| 2 Enable    | Each volume level is displayed on LCD.     |

**Note:** When **0** Automatic is set, the default setting (Enable) is applied.

TIP Default setting is **Automatic**.

The enabled item is highlighted.

#### · Set Screen Saver

Screen Saver works after the telephone is idle for a certain period of time. The Screen Saver will be displayed from XML server when the XML server is available. If the Screen Saver cannot be downloaded from the XML server, the default Screen Saver will be displayed.

**Note:** For details on the XML service, contact the System Administrator.

STEP 1: Display the **Menu** screen, select **Setting**.

STEP 2: Select **1 User Setting**.
Select an item by one of the following operations.

Highlight an item by using , and press or OK.

• Press (1).

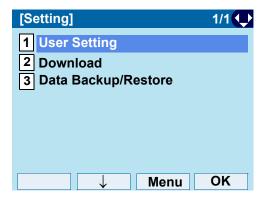

STEP 3: Select **3** Display.

Select an item by one of the following operations.

- Highlight an item by using , and press on OK.
- Press (3).

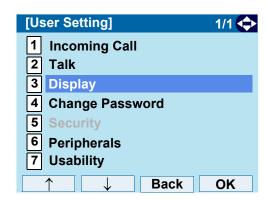

STEP 4: Select 3 Screen Saver.

- Highlight an item by using and press or OK.
- Press **3**.

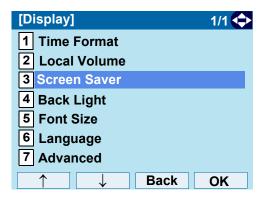

STEP 5: Choose **1** Screen Saver Mode. Select an item by one of the following operations.

- Highlight an item by using , and press , and press , or **OK**.
- Press (1).

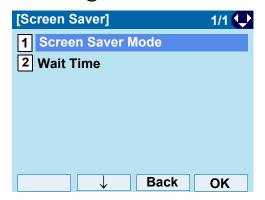

STEP 6: Choose either **1 Disable** or **2 Enable**. Select an item by one of the following operations.

- Highlight an item by using , and press or
   OK.
- Press 1 or 2, and press or OK.

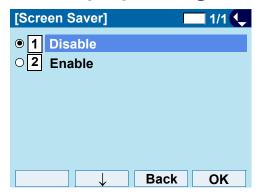

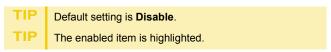

STEP 7: The display returns to the Screen Saver screen. When **2 Enable** is selected, on Step 7 Select **2 Wait Time**.

Input **Wait Time** to launch the screen saver (1-999 min) and press or **OK**.

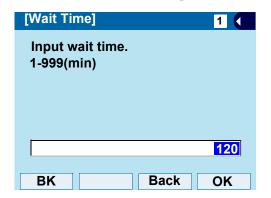

TIP Default value is **120 min**.

#### · Set Brightness of Backlight

The following steps show how to set the brightness level of the LCD backlight.

STEP 1: Display the **Menu** screen, select **Setting**.

#### STEP 2: Select 1 User Setting.

Select an item by one of the following operations.

- Highlight an item by using , and press or OK.
- Press (1).

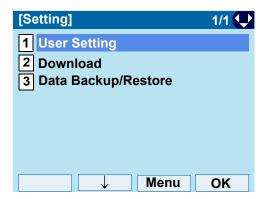

#### STEP 3: Select 3 Display.

Select an item by one of the following operations.

- Highlight an item by using , and press or OK.
- Press (3).

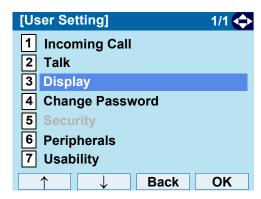

#### STEP 4: Select 4 Back Light.

- Highlight an item by using , and press on OK.
- Press (4).

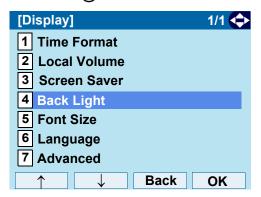

## STEP 5: Select a desired brightness level. Select an item by one of the following operations.

- Highlight an item by using , and press or OK.
- Press (1) (4), and press ( ) or **OK**.

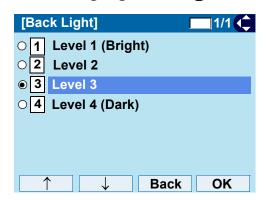

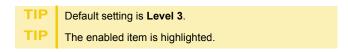

#### • Change Character Size

The following steps show how to change the displayed character size on the LCD.

STEP 1: Display the **Menu** screen, select **Setting**.

STEP 2: Select **1 User Setting**.
Select an item by one of the following operations.

- Highlight an item by using , and press on OK.
- Press (1)

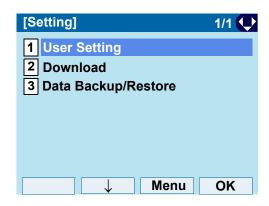

#### STEP 3: Select 3 Display.

- Highlight an item by using , and press or OK.
- Press (3).

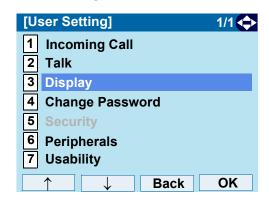

#### STEP 4: Select **5** Font Size.

Select an item by one of the following operations.

- Highlight an item by using , and press , and press , and press .
- Press (**5**).

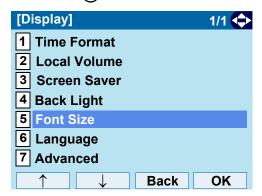

#### STEP 5: Choose either Standard or Small.

Select an item by one of the following operations.

- Highlight an item by using , and press or OK.
- Press (1) or (2), and press ( ) or OK.

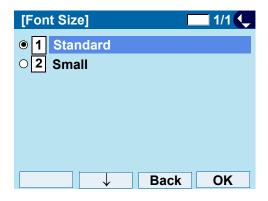

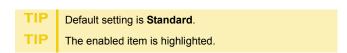

#### Set a Language

The following explains how to set a language to be displayed on LCD.

STEP 1: Display the **Menu** screen, select **Setting**.

#### STEP 2: Select 1 User Setting.

Select an item by one of the following operations.

- Highlight an item by using , and press , and press , and press , and press .
- Press (1).

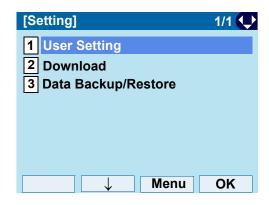

#### STEP 3: Select **3** Display.

- Highlight an item by using , and press , and press , and press , and press .
- Press (3).

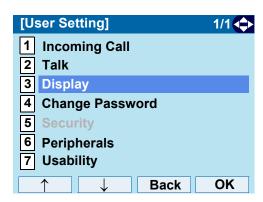

#### STEP 4: Select **6** Language.

Select an item by one of the following operations.

- Highlight an item by using , and press , and press , and press , and press .
- Press (6).

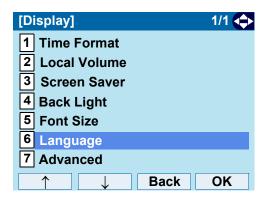

#### STEP 5: Select a desired language.

Select an item by one of the following operations.

- Highlight an item by using , and press or
   OK.
- Press the digit key of desired number, and press of **OK**.

For example, press (1) + (5) to select 15 Spanish.

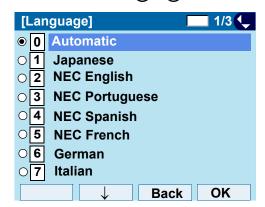

TIP Default setting is Automatic.

When selecting Automatic, follow the setting on the System. For the setting on the System, contact to the System Administrator.

TIP The enabled item is highlighted.

#### Set Wallpaper

The following explains how to set wallpaper.

**Note:** *ITZ-12DG-3 does not support the wallpaper setting.* 

STEP 1: Display the **Menu** screen, select **Setting**.

STEP 2: Select 1 User Setting.

Select an item by one of the following operations.

- Highlight an item by using , and press or OK.
- Press 1.

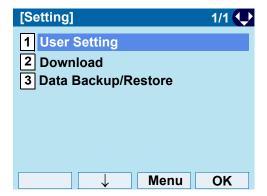

#### STEP 3: Select **3** Display.

Select an item by one of the following operations.

- Highlight an item by using , and press or OK.
- Press (3).

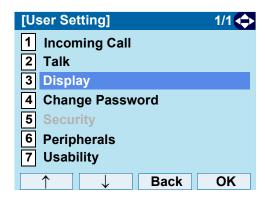

#### STEP 4: Select **7** Advanced.

- Highlight an item by using , and press or OK.
- Press (7).

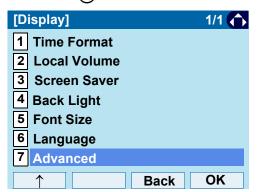

#### STEP 5: Select **1** Wallpaper.

Select an item by one of the following operations.

- Highlight an item by using , and press , and press , and press , and press .
- Press (1).

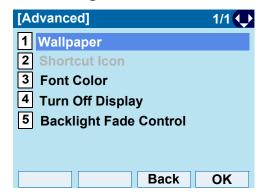

## STEP 6: Choose either **1 Default** or **2 Download**. Select an item by one of the following operations.

- Highlight an item by using , and press or OK.
- Press (1) or (2), and press ( ) or OK.

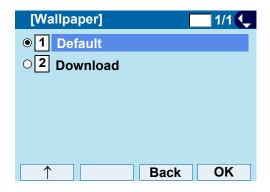

**Note:** When choosing **Download**, the wallpaper file must be downloaded in advance. If there is no downloaded file, the wallpaper is default.

TIP Default setting is **Default**.

The enabled item is highlighted.

#### Set Character Font Color

The following steps show how to set the displayed character color on the LCD.

**Note:** Font characters are displayed in LCD 4-line display area.

**Note:** *ITZ-12DG-3 does not support Font Color setting.* 

STEP 1: Display the **Menu** screen, select **Setting**.

STEP 2: Select 1 User Setting.

- Highlight an item by using , and press , and press , and press , and press .
- Press (1).

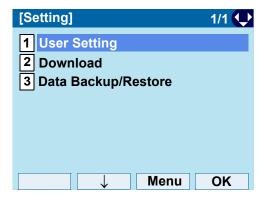

#### STEP 3: Select **3** Display.

Select an item by one of the following operations.

- Highlight an item by using , and press or OK.
- Press (3).

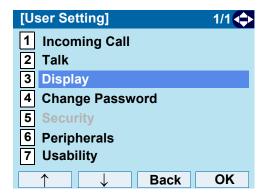

#### STEP 4. Select 7 Advanced.

Select an item by one of the following operations.

- Highlight an item by using , and press or OK.
- Press (7).

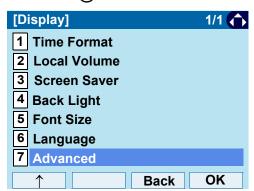

#### STEP 5: Select **3** Font Color.

Select an item by one of the following operations.

- Highlight an item by using , and press or OK.
- Press (3).

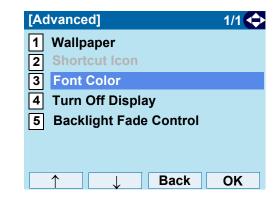

#### STEP 6: Select a desired color.

Select an item by one of the following operations.

- Highlight an item by using , and press or OK.
- Press the digit key of desired number, and press
   o or OK.

For example, press (1) + (5) to select 15 Color 15.

#### 

| [Font Color]         |      | 2/2 |
|----------------------|------|-----|
| O 9 Color 9          |      |     |
| ○ 10 Color 10        |      |     |
| ○ 11 Color 11        |      |     |
| ○ 12 Color 12        |      |     |
| ○ 13 Color 13        |      |     |
| ○ 14 Color 14        |      |     |
| ○ 15 Color 15        |      |     |
| ○ <b>16</b> Color 16 |      |     |
| <b>↓</b>             | Back | OK  |

TIP The color of the character corresponds to an actual display color on the screen of the color selection.

TIP Default setting is Color 2.

TIP The enabled item is highlighted.

#### **Table of Font Color**

| NO.§ | Color Name§ | RGB code§ |
|------|-------------|-----------|
| 1§   | Color 1§    | 0x000000§ |
| 2§   | Color 2§    | 0x000080§ |
| 3§   | Color 3§    | 0x0000FF§ |
| 4§   | Color 4§    | 0x008000§ |
| 5§   | Color 5§    | 0x008080§ |
| 6§   | Color 6§    | 0x00FF00§ |
| 7§   | Color 7§    | 0x00FFFF§ |
| 8§   | Color 8§    | 0x800000§ |
| 9§   | Color 9§    | 0x800080§ |
| 10§  | Color 10§   | 0x808000§ |
| 11§  | Color 11§   | 0xA0A0A0§ |
| 12§  | Color 12§   | 0xC0C0C0§ |
| 13§  | Color 13§   | 0xFF0000§ |
| 14§  | Color 14§   | 0xFF00FF§ |
| 15§  | Color 15§   | 0xFFFF00§ |
| 16§  | Color 16    | 0xFFFFFF§ |

#### Set Turn Off Display

The Turn off Display works after the telephone is idle for a certain period of time. The following shows how to set Turn off Display.

STEP 1: Display the **Menu** screen, select **Setting**.

#### STEP 2: Select 1 User Setting.

Select an item by one of the following operations.

- Highlight an item by using , and press or OK.
- Press (1).

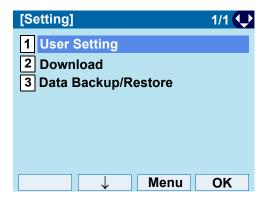

#### STEP 3: Select 3 Display.

Select an item by one of the following operations.

- Highlight an item by using , and press or OK.
- Press (3).

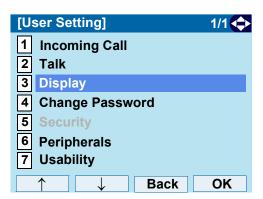

#### STEP 4: Select **7** Advanced.

- Highlight an item by using , and press , and press , and press , and press .
- Press (7).

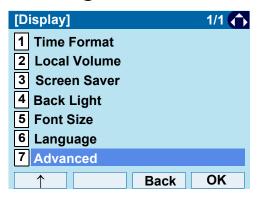

#### STEP 5: Select 4 Turn Off Display.

Select an item by one of the following operations.

- Highlight an item by using , and press , and press , and press .
- Press (4).

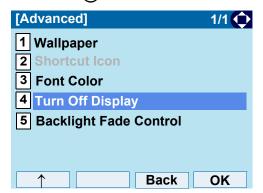

## STEP 6: Choose **1 Turn Off Display Mode.**Select an item by one of the following operations.

- Highlight an item by using , and press , and press , and or OK.
- Press (1)

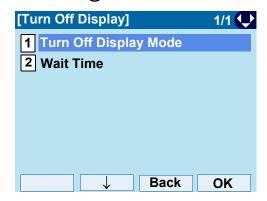

## STEP 7: Select 1 Disable, 2 Enable or 3 App priority.

Select an item by one of the following operations.

- Highlight an item by using , and press or OK.
- Press 1, 2 or 3, and press or OK.

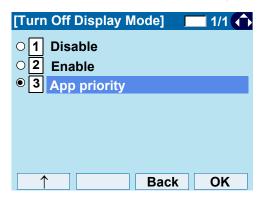

**Note:** You can set a screen saver to an external application. For details, contact the System Administrator.

If you select **App priority**, the screen saver is set to an external application. When the external application orders the terminal display to turn off while the screen saver activates, the display will be turned off.

TIP The enabled item is highlighted.

STEP 8: The display returns to the Turn Off Display screen. When **2 Enable** is selected at Step 7, Choose **2 Wait Time**.

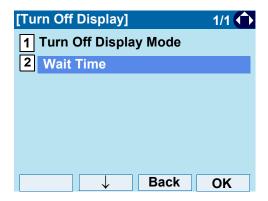

STEP 9: Input **Wait Time** to turn off the display (1-999 min) and press **(a)** or **OK**.

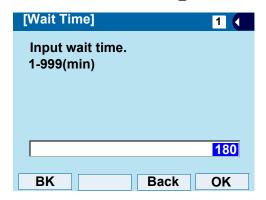

When App priority is selected for Turn Off Display Mode, if the external application does not give instructions to turn off the display, the setting of Wait Time will be invalid.

TIP Default value is 180 min.

#### Set Backlight Fade Control

The following explains how to set Backlight Fade Control. When you set Backlight Fade Control as **Enable**, you can turn on/off the LCD smoothly.

STEP 1: Display the **Menu** screen, select **Setting**.

STEP 2: Select 1 User Setting.

Select an item by one of the following operations.

- Highlight an item by using , and press or OK.
- Press 1.

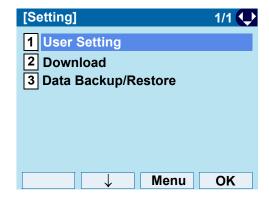

STEP 3: Select 3 Display.

- Highlight an item by using , and press or OK.
- Press (3).

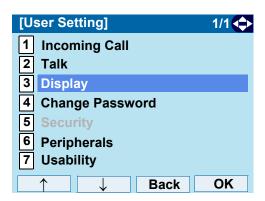

### STEP 4: Select **7** Advanced.

Select an item by one of the following operations.

- Highlight an item by using , and press or OK.
- Press (7).

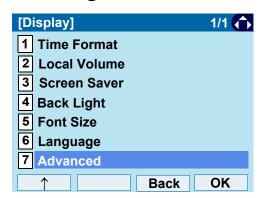

## STEP 5: Select **5 Backlight Fade Control**. Select an item by one of the following operations.

- Highlight an item by using on, and press or OK.
- Press (5).

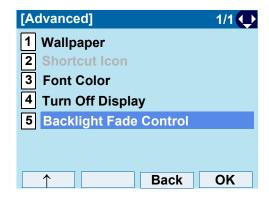

## STEP 6: Choose either **1 Disable** or **2 Enable**. Select an item by one of the following operations.

- Highlight an item by using , and press or OK.
- Press 1 or 2, and press or OK.

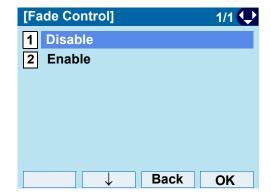

TIP Default value is **Enable**.

#### Change Password

To change an existing password, follow the procedure below. This password is used for the following occasions.

- · To lock/unlock the telephone.
- · To delete the directory data.
- To reset the telephone settings.

STEP 1: Display the **Menu** screen, select **Setting**.

STEP 2: Select 1 User Setting.

Select an item by one of the following operations.

- Highlight an item by using , and press or OK.
- Press (1).

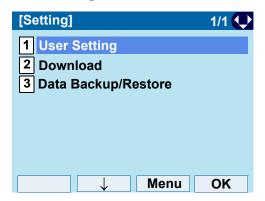

#### STEP 3: Select 4 Change Password.

Select an item by one of the following operations.

- Highlight an item by using , and press or OK.
- Press (4).

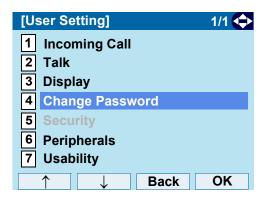

STEP 4: Enter the old password.

After entering the old password, press o set.

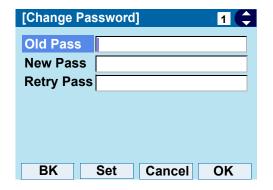

**Note:** The default password is **0000**. When changing the password for the first time, enter **0000** as the old password.

STEP 5: Enter the new password.

After entering the new password, press or

Set.

| [Change Password] 1 |      |        |    |  |  |  |  |  |
|---------------------|------|--------|----|--|--|--|--|--|
| Old Pass            | **** |        |    |  |  |  |  |  |
| New Pass            |      |        |    |  |  |  |  |  |
| Retry Pass          |      |        |    |  |  |  |  |  |
|                     |      |        |    |  |  |  |  |  |
|                     |      |        |    |  |  |  |  |  |
|                     |      |        |    |  |  |  |  |  |
|                     |      |        |    |  |  |  |  |  |
| BK                  | Set  | Cancel | OK |  |  |  |  |  |

STEP 6: Enter the new password again.

After entering the retry password, press or **OK**.

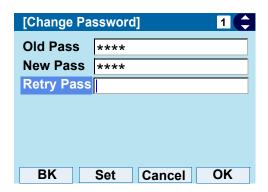

**Note:** A maximum of 32 digits (0-9, \* and #) can be used when setting a new password.

STEP 7: When the password entry completes successfully, the display changes as follows.

Press o or **OK**.

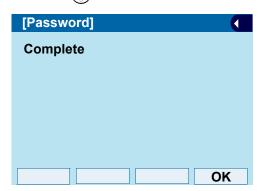

When the password entry ends in failure, the following error message is issued. In that case, press **OK** and make a retry.

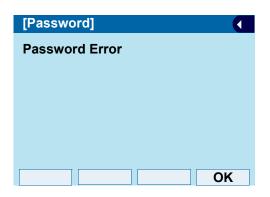

#### Safely Remove USB Device

TIP

TIP

TIP

The following explains how to remove a connected USB device from the terminal.

**Note:** Be sure to remove the USB device when the terminal is connected to the system.

**Note:** Ensure any connected USB device is removed before powering off the terminal. This may cause failure of the USB device.

When overcurrent of the USB device is detected, power supply to the USB port will be suspended. To restart the USB device power supply, remove the USB device and reboot the terminal.

When using Power Hub (When AC adapter is not used), plug and unplug the LAN cable connected to the terminal.

When using AC adapter, plug and unplug the AC adapter after disconnecting the LAN cable connected to the terminal. Also, when you connecting/disconnecting the LAN cable, be sure not to confuse the cable for LAN port with the cable for PC port.

STEP 1: Display the **Menu** screen, select **Setting**.

STEP 2: Select **1** User Setting.

Select an item by one of the following operations.

Highlight an item by using , and press or OK.

• Press (1)

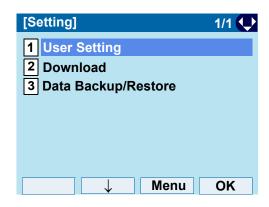

STEP 3: Select 6 Peripherals.

- Highlight an item by using , and press or **OK**.
- Press (6).

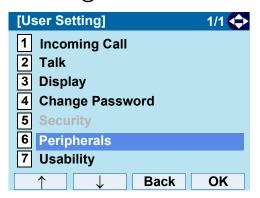

# STEP 4: Ensure 1 USB Memory is specified. Select an item by one of the following operations.

- Highlight an item by using, press (), () or OK
- Press (1).

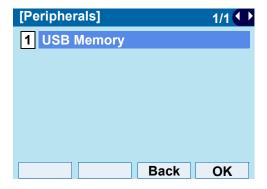

STEP 5: Ensure **1 Remove** is specified. Select an item by one of the following operations.

- Highlight an item by using, press (), () or OK.
- Press (1).

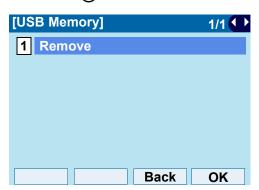

STEP 6: Press ( ) or **OK**.

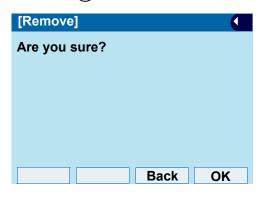

STEP 7: When **Remove complete!** is displayed, Press or **OK**, and remove the USB device from the terminal.

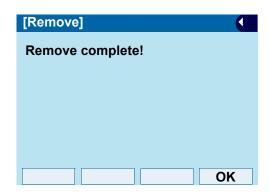

**Note:** If the USB device is not removed successfully, **Remove** failure! appears. Press or **OK**, and restart the procedure from STEP 6 above.

#### Set Usability

The procedure below shows how to set the operation of Help key while pop-up window is displayed.

STEP 1: Display the **Menu** screen, select **Setting**.

STEP 2: Select 1 User Setting.

Select an item by one of the following operations.

- Highlight an item by using , and press or OK.
- Press (1).

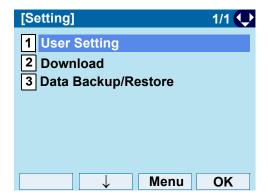

STEP 3: Select **7** Usability.

Select an item by one of the following operations.

- Highlight an item by using , and press or OK.
- Press (7).

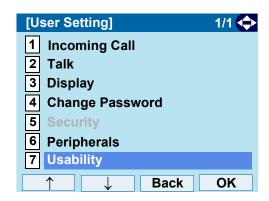

STEP 4: Ensure **1** Help Key Mode is specified. Select an item by one of the following operations.

- Press ( ) or OK.
- Press (1).

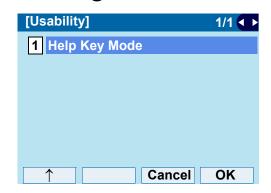

# STEP 5: Choose the desired **Help** key mode. Select an item by one of the following operations.

Highlight an item by using , and press or
 OK.

Press 1 or 2, and press or OK.

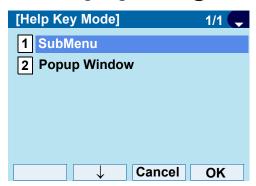

| No. | Item          | Description                                           |
|-----|---------------|-------------------------------------------------------|
| 1   | SubMenu       | Set the <b>Help</b> key which displays submenu.       |
| 2   | Pop-up Window | Set the <b>Help</b> key which displays pop-up window. |

#### Reset Telephone Settings

The following explains how to clear personal data off the telephone.

STEP 1: Display the **Menu** screen, select **Setting**.

# STEP 2: Select 1 User Setting.

Select an item by one of the following operations.

- Highlight an item by using , and press or OK.
- Press (1).

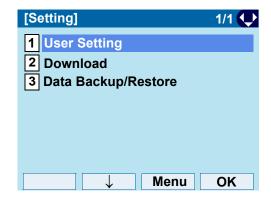

## STEP 3: Select **0** Setting Reset.

- Highlight an item by using , and press or OK.
- Press (0).

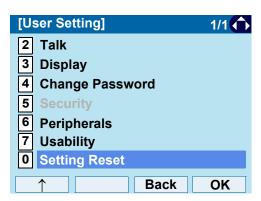

STEP 4: Enter the password.

After entering the password, press or **OK**.

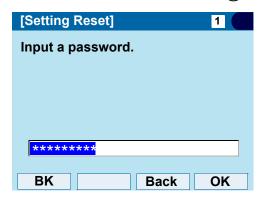

STEP 5: When the password entry completes successfully, the display changes as follows.

Press or **OK** to clear the personal data off the telephone.

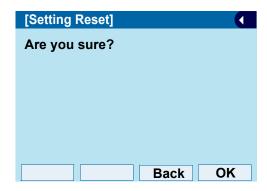

When the password entry ends in failure, the following error message is issued. In that case, press **OK** and make a retry.

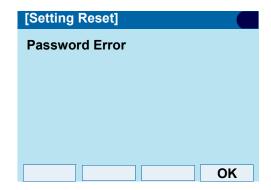

#### · Download a File

You can download files for Music on Hold, Ringer Tone, Directory and Wallpaper.

When downloading these files, the DT830G needs to be connected to the network that has FTP (TFTP server).

**Note:** For details on the FTP/TFTP service, contact the System Administrator.

Before starting the download, the IP Address of the FTP/TFTP Server must be entered from DT830G.

STEP 1: Set up the FTP/TFTP server.

<FTP server>

Put the downloading file into the designated directory (for Windows IIS, the default is "C:\InetPub\ftproot") of the FTP server.

<TFTP server>

Put the downloading file into a desired directory of TFTP server and specify it as the directory for downloading.

STEP 2: Display the **Menu** screen, select **Setting**.

#### STEP 3: Select 2 Download.

Select an item by one of the following operations.

- Highlight an item by using , and press or OK.
- Press (2).

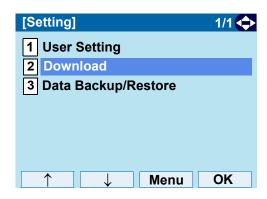

# STEP 4: Select 3 Protocol.

- Highlight an item by using , and press , and press , or **OK**.
- Press (3).

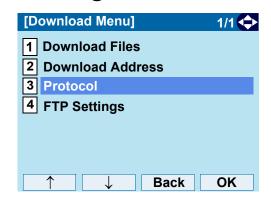

# STEP 5: Choose a protocol used by the server which stores the download file.

Select an item by one of the following operations.

- Highlight an item by using , and press or
   OK.
- Press 1 or 2, and press or OK.

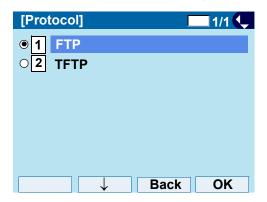

STEP 6: The display returns to the **Download Menu** screen.

If **1 FTP** is selected here, continue with STEP 7.

If **2 TFTP** is selected here, proceed to STEP 15.

STEP 7: Select 4 FTP Settings.

Select an item by one of the following operations.

- Highlight an item by using , and press or OK.
- Press (4).

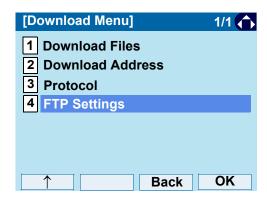

STEP 8: Select 1 User ID.

Select an item by one of the following operations.

- Highlight an item by using , and press , and press , and press , and press .
- Press **1**).

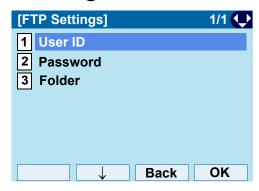

STEP 9: Enter a User ID.

Enter a User ID by pressing digit keys, and press  $\begin{picture}(60,0) \put(0,0){\line(0,0){100}} \put(0,0){\line(0,0){100}} \put(0,0){\line(0,0){100$ 

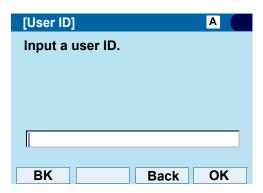

For details on character entry method, see How to Input Characters.

STEP 10: The display returns to the FTP Settings screen. Select 2 Password. Select an item by one of the following operations.

- Highlight an item by using ( ), and press or OK.
- Press (2).

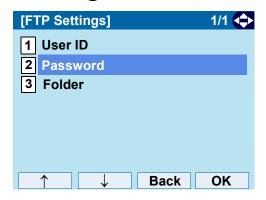

STEP 11: Enter a password.

Enter a User ID by pressing digit keys, and press or OK.

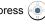

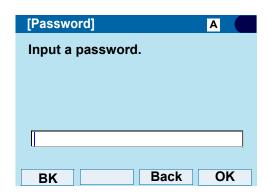

For details on character entry method, see How to Input Characters.

STEP 12: The display returns to the FTP Settings screen. Select 3 Folder.

- Highlight an item by using ( ), and press ( ) (🐧 or **OK**.
- Press (3)

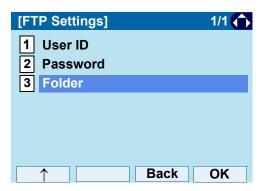

STEP 13: Enter the directory where the download file is stored.

After entering the directory, press ( ) or **OK**.

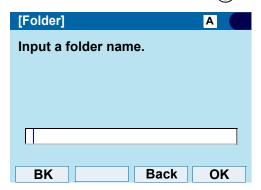

For details on character entry method, see How to Input Characters.

STEP 14: The display returns to the **FTP Settings** screen. Press or **Back** to display the **Download Menu** screen.

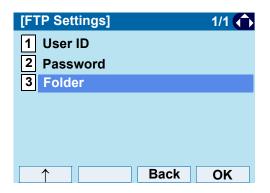

STEP 15: Select 2 Download Address.

- Highlight an item by using , and press or **OK**.
- Press 2.

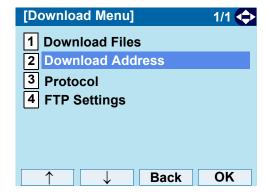

STEP 16: Enter an **IP address** of the FTP/TFTP server which stores the download file. For example, to set the IP address of 10.41.208.205, enter 10\*41\*208\*205 [separate with an asterisk (\*)].

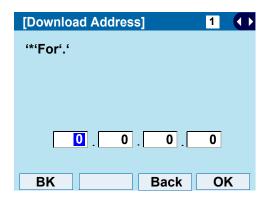

STEP 17: The display returns to the **Download Menu** screen. Select **1 Download Files**.

Select an item by one of the following operations.

- Highlight an item by using , and press , and or OK.
- Press (1).

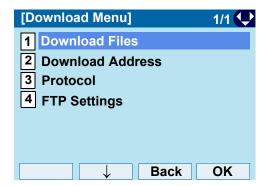

STEP 18: Select file to be downloaded.

| When downloading a file for Music on Hold | Select 1 Hold Music and go to STEP 20.       |
|-------------------------------------------|----------------------------------------------|
| When downloading a file for ringer tone   | Select <b>2</b> Ring Tone and go to STEP 19. |
| When downloading a file for directory     | Select 3 Directory and go to STEP 20.        |
| When downloading a file for Wallpaper     | Select 4 Directory and go to STEP 20.        |

STEP 19: When **2** Ring Tone is selected at STEP 18, the following Ring Tone screen is displayed. Select either **1** Download 1, **2** Download 2 or **3** Download 3. Select an item by one of the following operations.

- Highlight an item by using , and press , and press , and press .
- Press 1 3

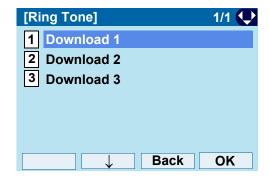

STEP 20: The default file name will be displayed.

When downloading a file for Music on Hold, the default file name is **MOH.wav**.

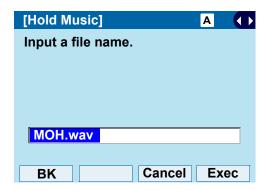

| File Format           | Maximum Size     |
|-----------------------|------------------|
| PCM µ-law 8kHz/s wav. | under 32 seconds |

When downloading a file for ringer tone, the default file name is **Melody1/2/3/.wav**.

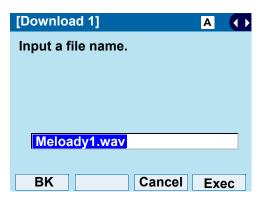

| File Format           | Maximum Size     |
|-----------------------|------------------|
| PCM µ-law 8kHz/s wav. | under 32 seconds |

When downloading a file for Directory, the default file name is **Directory.csv**.

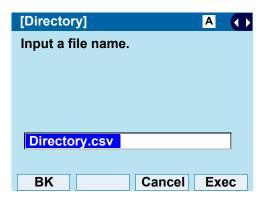

| File Name | Directory.csv (Fixed) |
|-----------|-----------------------|
| Code      | Unicode (UTF-8)       |

When downloading a file for Wallpaper, the default file name is **WallPaper.bmp**.

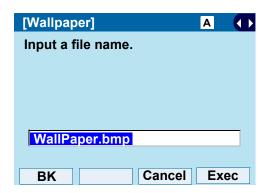

| File Format     | Maximum Size               |  |  |  |  |  |  |
|-----------------|----------------------------|--|--|--|--|--|--|
| bmp/jpg/gif/png | 320 X 240 Pixels 230 Kbyte |  |  |  |  |  |  |

If changing the file name, continue with STEP 21.

If not changing the file name, proceed to STEP 22.

STEP 21: Press **BK** once to delete the default file name and enter a new file name by using the digit keys.

**Note:** A maximum of 20 characters ("0-9", "A-Z", "a-z", "\*", "#", ".", "-" or " ") can be entered as a file name.

TIP

For details on character entry method, see How to Input Characters.

STEP 22: Press or **Exec** to start the downloading process.

To delete an entered character, press BK.

While downloading a file, the LCD displays "Downloading..." first and "Saving...".

**Note:** While "Saving..." is displayed on the LCD, do not to power OFF the DT830G.

STEP 23: When the downloading process completes, the following is displayed.

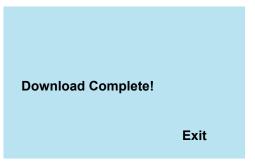

STEP 24: The display returns to the **Download Files** screen upon **Exit**.

**Note:** When the downloading process ends in failure, **Downloading Failed!** is displayed on the LCD. Check the following and retry.

| Check Points                                                                        | Actions                                                      |
|-------------------------------------------------------------------------------------|--------------------------------------------------------------|
| Download file is not placed in the specified directory.                             | Place the download file in the specified directory.          |
| A different file name is specified between DT830G and FTP/TFTP server.              | Set the same file name from both DT830G and FTP/TFTP server. |
| Incorrect IP address of FTP/<br>TFTP server has been entered<br>from the telephone. | Set the proper IP address of FTP/TFTP server.                |
| The power to FTP/TFTP server or network equipment is Off.                           | Turn On the power.                                           |
| LAN cable is disconnected.                                                          | Reconnect the cable securely.                                |

# • Backup Personal Settings

You can backup personal settings of DT830G to FTP/TFTP server. To back up the setting data, the DT830G needs to be connected to the network that has FTP (TFTP server).

**Note:** For details on the XML service, contact the System Administrator.

STEP 1: Set up the FTP/TFTP server.

<FTP server>
Confirm the designated directory (for Windows IIS, the default is "C:\InetPub\ftproot") for the backed up file.

<TFTP server>
Specify a desired destination directory for the backed up file.

STEP 2: Display the **Menu** screen, select **Setting**.

STEP 3: Select **3 Data Backup/Restore**. Select an item by one of the following operations.

- Highlight an item by using , and press or OK.
- Press (3).

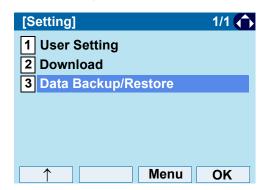

STEP 4: Select 4 Protocol.

Select an item by one of the following operations.

- Highlight an item by using on, and press or or or.
- Press (4).

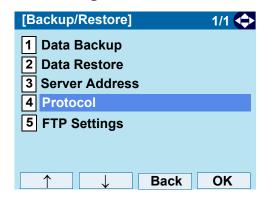

STEP 5: Choose a protocol used by the destination server.

- Press (1) or (2), and press ( ) or OK.

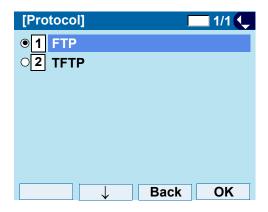

STEP 6: The display returns to the **Backup/Restore** screen.

If **1 FTP** is selected, continue to with STEP 7.

If **2 TFTP** is selected, proceed to STEP 15.

STEP 7: Select **5** FTP Settings.

Select an item by one of the following operations.

- Highlight an item by using , and press or OK.
- Press (**5**).

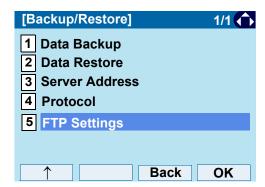

STEP 8: Select 1 User ID.

Select an item by one of the following operations.

- Highlight an item by using , and press , and press , and press , and press .
- Press (1).

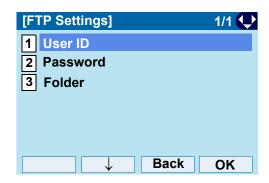

STEP 9: Enter a **Used ID**.

Enter a User ID by using digit keys, then press  $(\bullet)$  or  $\mathbf{OK}$ .

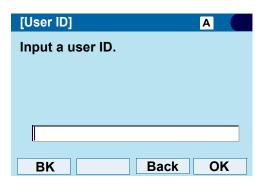

For details on character entry method, see How to Input Characters.

STEP 10: The display returns to the **FTP Settings** screen. Select **2 Password**. Select an item by one of the following operations.

- Highlight an item by using , and press of OK.
- Press (2).

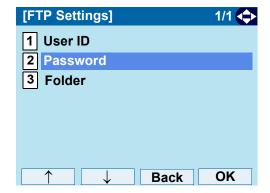

STEP 11: Enter a password.

Enter a password by using digit keys, and press

o or **OK**.

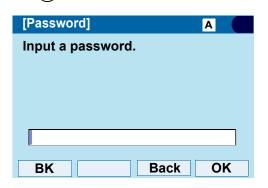

STEP 12: The display returns to the **FTP Settings** screen. Select **3 Folder**.

- Highlight an item by using , and press , and press , and press , and press .
- Press (3).

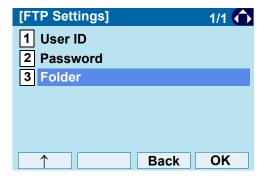

STEP 13: Enter the destination directory of the FTP/ TFTP server.

After entering the directory, press ( ) or **OK**.

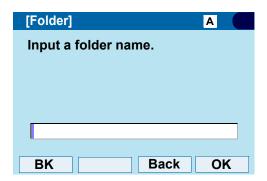

For details on character entry method, see How to Input Characters.

STEP 14: The display returns to the **FTP Settings** screen. Press or **Back** to display the **Backup/Restore** screen.

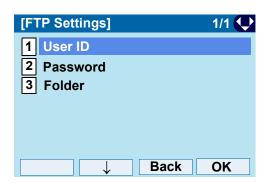

#### STEP 15: Select 3 Server Address.

Select an item by one of the following operations.

- Highlight an item by using , and press or OK.
- Press (3).

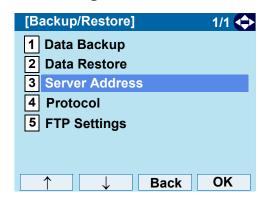

# STEP 16: Enter an **IP Address** of the destination FTP/TFTP server.

For example, to set the IP address of 10.41.208.205, enter 10\*41\*208\*205 [separate with an asterisk (\*)].

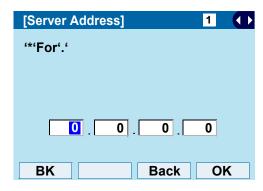

After entering an **IP Address**, press (Enter) or **OK**.

STEP 17: The display returns to the **Backup/Restore** screen. Select 1 **Data Backup**.

Select an item by one of the following operations.

Highlight an item by using , and press , and press , and or OK.

• Press (1).

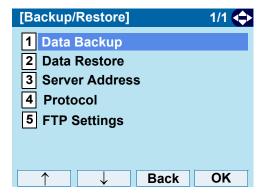

STEP 18: The default file name is displayed as follows:

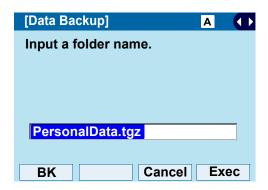

**Note:** Do not change the extension of the backup file. The setting data of the telephone can only be backed up as a.tgz file.

Note: A maximum of 20 characters ("0-9", "A-Z", "a-z", "\*", "#", ".", "-" or "\_") can be entered as a file name.

TIP When changing the default file name, press BK once to delete the default file name and enter a new file name by using the digits keys.

TIP For details on character entry method, see How to Input Characters.

TIP To delete an entered character, press BK.

STEP 19: Press or **Exec** to start the data backup. While making a backup copy, the LCD displays "Uploading...", and when the data backup completes, LCD displays **Upload Complete!**. If the data backup failed, LCD displays **Upload Failed!**.

STEP 20: After the data backup completes, the display changes to the following:

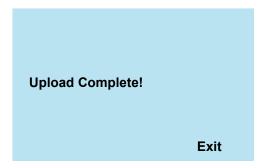

STEP 21: The display returns to the **Backup/Restore** screen upon **Exit**.

**Note:** When the data backup ends in failure, **Upload Failed!** is displayed on the LCD. Check the following and retry.

| Check Points                                                                        | Actions                                       |
|-------------------------------------------------------------------------------------|-----------------------------------------------|
| Incorrect IP address of FTP/<br>TFTP server has been entered<br>from the telephone. | Set the proper IP address of FTP/TFTP server. |
| The power to FTP/TFTP server or network equipment is Off.                           | Turn On the power.                            |
| LAN cable is disconnected.                                                          | Reconnect the cable securely.                 |

## Restore Personal Settings

User can restore the personal settings of DT830G. To download the backup file to the telephone, the DT830G needs to be connected to the network that has FTP (TFTP server).

**Note:** For details on the XML service, contact the System Administrator.

Before starting the download, the IP Address of the FTP/TFTP Server must be entered from DT830G.

STEP 1: Set up the FTP/TFTP server.

<FTP server>

Put the backup file you want to restore into the designated directory (for Windows IIS, the default is "C:\InetPub\ftproot) of the FTP server.

<TFTP server>

Put the backup file you want to restore into a desired directory of TFTP server and specify it as the directory for downloading.

STEP 2: Display the **Menu** screen, select **Setting**.

STEP 3: Select **3** Data Backup/Restore.

Select an item by one of the following operations.

- Highlight an item by using , and press or OK.
- Press (3).

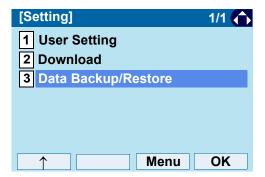

STEP 4: Select 4 Protocol.

- Highlight an item by using , and press or **OK**.
- Press (4).

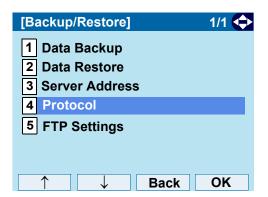

STEP 5: Choose a protocol used by the server which stores the backup file.

Select an item by one of the following operations.

- Highlight an item by using , and press or
   OK.
- Press 1 or 2, and press or OK.

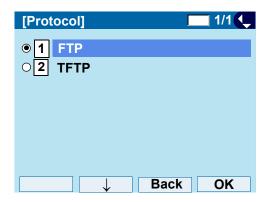

STEP 6: The display returns to the **Backup/Restore** screen.

If **1 FTP** is selected, continue with STEP 7.

If **2 TFTP** is selected, proceed to STEP 15.

STEP 7: Select **5** FTP Settings.

Select an item by one of the following operations.

- Highlight an item by using , and press or OK.
- Press (5).

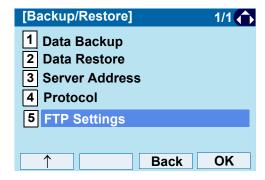

STEP 8: Select 1 User ID.

- Highlight an item by using , and press , and press , and press , and press .
- Press **1**).

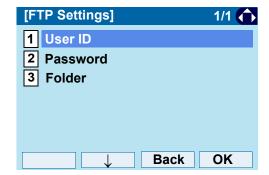

STEP 9: Enter a **User ID**.

Enter a User ID by using digit keys, then press

o or **OK**.

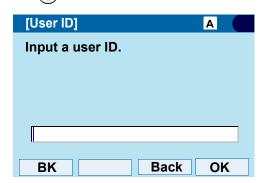

For details on character entry method, see How to Input Characters.

STEP 10: The display returns to the **FTP Settings** screen. Select **2 Password**. Select an item by one of the following operations.

- Highlight an item by using , and press , and press or OK.
- Press (2).

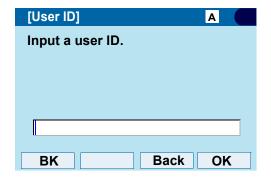

STEP 11: Enter a password.

Enter a password by using digit keys, and press

o or **OK**.

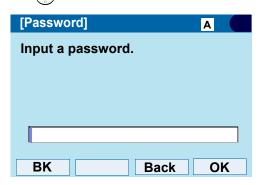

TIP For details on character entry method, see How to Input Characters.

STEP 12: The display returns to the **FTP Settings** screen. Select **3 Folder**.

- Highlight an item by using , and press , and press , and press , and press .
- Press (3).

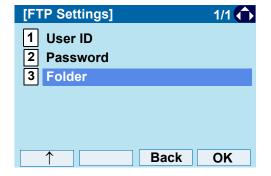

STEP 13: Enter the directory where the backup file is stored. Enter the directory and press ( ) or **OK**.

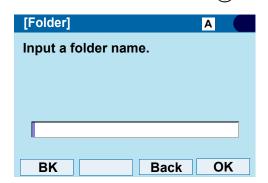

For details on character entry method, see How to Input Characters.

STEP 14: The display returns to the **FTP Settings** screen. Press or Back to display the Backup/Restore screen.

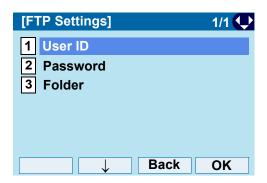

STEP 15: Select 3 Server Address.

Select an item by one of the following operations.

- Highlight an item by using (), and press ( 🔞 or **OK**.
- Press (3).

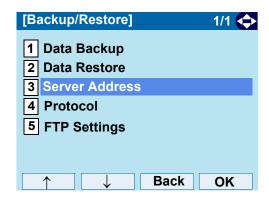

STEP 16: Enter an IP Address of the FTP/TFTP server which stores the backup file. For example, to set the IP address of 10.41.208.205, enter 10\*41\*208\*205 [separate with an asterisk (\*)].

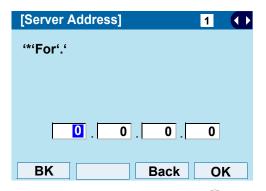

After entering an IP address, press ( ) or **OK**.

STEP 17: The display returns to the **Backup/Restore** screen. Select **2 Data Restore**.

Select an item by one of the following operations.

- Highlight an item by using , and press or OK.
- Press (2).

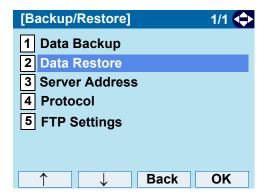

STEP 18: The default name is displayed as follows:

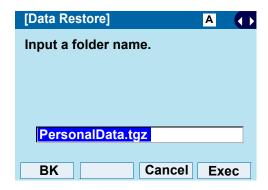

**Note:** Do not change the extension (.tgz) of the backup file. If the extension is changed, the file cannot be restored properly.

**Note:** A maximum of 20 characters ("0-9", "A-Z", "a-z", "\*", "#", ".", "-" or "\_") can be entered as a file name.

TIP When changing the default file name, press **BK** once to delete the default file name and enter a new file name by using the digits keys.

TIP For details on character entry method, see How to Input Characters.

TIP To delete an entered character, press **BK**.

STEP 19: Press or **Exec** to start restoring the backup data to the telephone.

While downloading the backup data, the LCD displays "Downloading..." first and "Saving...".

**Note:** Do not power OFF the DT830G while "Saving..." is displayed on the LCD.

STEP 20: After the download process completes, the display changed to the following:

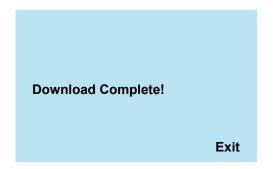

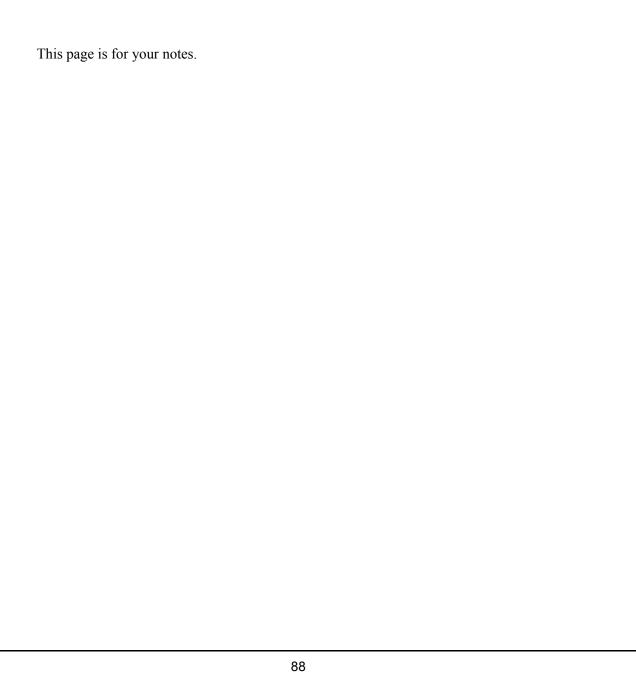

# 3. BASIC OPERATION

This chapter describes the basic operation of the DT830G.

# **To Login**

STEP 1: When login mode is activated, the telephone prompts for Login ID and Password.

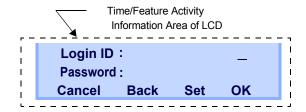

STEP 2: Enter Login ID and press **Set**.

(Station number is usually used as the Login code.)

Login ID: 2000
Password: —
Cancel Back Set OK

STEP 3: Enter a password and press **OK**.

Login ID: 2000
Password: \*\*\*\*\*
Cancel Back Set OK

STEP 4: If the Login ID and password is accepted, display changes to normal idle status.

3-18 TUE 7:18AM 150 STA 150 List Dir VMsg ↓

# **To Logout**

STEP 1: Press  $\downarrow$  (Down Arrow) on the terminal, then press **Prog**.

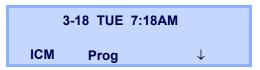

STEP 2: Press ↓ (Down Arrow) three times, then press **LOGOFF**.

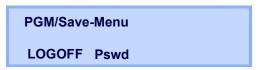

STEP 3: **LOGOFF THE SYSTEM?** is displayed on the LCD of the terminal.

LOGOFF THE SYSTEM?

Yes No

STEP 4: Press the **Yes** softkey.

#### To Make an External Call

When dialed telephone number is registered in Personal Directory, the corresponding name information will be displayed on LCD while you are hearing a ringback tone or are engaged in a conversation. According to the initial settings, the display may differ from the following examples. For more information, contact the System Administrator.

STEP 1: Lift the handset or press Speaker, and you will receive a dial tone.

Station Number of My Line

3-18 TUE 8:28AM VMsg InPg ExPg ↓

STEP 2: Dial the Central Office access code, e.g. 9.

Dialed Code

3-18 TUE 8:28AM 9

STEP 3: Dial desired telephone number.

(while hearing a ringback tone)

Dialed Code + Number

001
9XXXXXXXXX
Conf Rpt Save Trf

STEP 4. Use handset or MIC to start a conversation.

#### To Make an Internal Call

When dialed station number is registered in Personal Directory, the corresponding name information will be displayed on LCD while you are hearing a ringback tone or are engaged in a conversation. According to the initial settings, the display may differ from the following examples. For more information, contact the System Administrator.

STEP 1: Lift handset or press Speaker, and you will receive a dial tone.

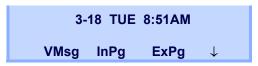

STEP 2: Dial a desired station number. Display indicates the dialed number.

(while hearing a ringback tone)

3-18 TUE 8:51AM CALLING STA 101 Voice VM VMsg ↓

STEP 3: Use the handset or MIC to start a conversation.

#### To Answer an External Call

STEP 1: You hear the ringing tone. The Call Indicator Lamp flashes red.

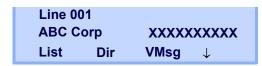

STEP 2: Press Answer.

STEP 3: Speak into the MIC or lift the handset to answer the call.

#### To Answer an Internal Call

The following procedure explains how to answer an internal call routed to the telephone.

STEP 1: You hear the ringing tone. The Call Indicator Lamp flashes red.

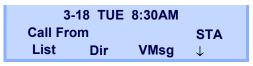

STEP 2: Press Answer

STEP 3: Speak into the MIC or lift the handset to answer the call.

#### To Hold a Call

STEP 1: While engaged in a Two-party call:

STEP 2: Press [HOLD] to hold the call in progress.

3-18 TUE 8:30AM Hold STA 101 VMsg InPg ExPg ↓

STEP 3: The person on the other end hears the music on hold.

STEP 4: Replace the handset.

#### To Retrieve

STEP 1: Press the **ICM** key if it is an internal call or the line key or CAP key if it is a trunk call.

STEP 2: Lift the handset or press Speaker.

#### If Unanswered

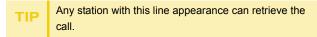

STEP 1: After preprogrammed time, Automatic Recall is initiated.

STEP 2: Call Indicator lamp flashes and the user hears Automatic Recall Ringer.

#### To Transfer a Call

STEP 1: During a conversation, press Transfer.

Receive Special Dial Tone. The first party is placed on hold and hears the music on hold.

3-18 TUE 8:30AM Hold STA 101 VMsg InPg ExPg ↓

STEP 2: Dial the destination party's number. Receive Ringback Tone.

3-18 TUE 8:30AM
Calling STA 102
VMsg Trf RIs

STEP 3: The destination party answers the call.

Announce the call to the destination party.

STEP 4: Replace the handset. The transfer is complete.

# **One-Touch Speed Calling Keys**

#### To Make a Call

STEP 1: Press the desired One-Touch Speed Calling key.

STEP 2: Speaker lamp lights red. A call is automatically made.

STEP 3: Lift the handset. Speaker, lamp goes off.

#### To Set

STEP 1: Press Speaker.

STEP 2: Dial **751**.

STEP 3: Press the desired **One-Touch Speed Calling** key.

STEP 4: Dial **01** + the desired telephone number or feature access code on the keypad. Display indicates the digits dialed.

STEP 5: Press (HOLD) to save the number.

Key Program KEY 12
DSS/One Touch 101

#### To Verify

STEP 1: Press Help.

STEP 2: Press the desired One-Touch Speed Calling key.

STEP 3: Display indicates the assigned number.

Check Line Key 12 DSS/One Touch 101

STEP 4: Press **Exit** to return to the idle screen.

TIP

One-Touch Speed Calling key for feature access:
One-Touch Speed Calling key may be used as a
feature key by storing the feature access code. The
features may be programmed on a system basis by the
Telephony Server Administrator.

Access codes may be stored in conjunction with telephone numbers. For example, one button can be programmed by the user to transfer to a certain extension.

# Speed Dialing - Station/Group

#### To Set

STEP 1: Press Speaker. Receive Dial Tone. Speaker lamp lights red.

STEP 2: Dial the system or group storage code.

Set Sys

For the assignment of Speed Calling - Station/Group
Access Code, contact the PBX maintenance personnel.

STEP 3: Dial the desired speed dial bin. In this example, "001" is dialed as the desired speed dial bin.

SYS 0001

STEP 4: Dial the destination telephone number.

SYS 0001 2145551212

STEP 5: Press **Hold**.

STEP 6: Enter a name associated with the Speed Dial Number.

STEP 7: Press Hold again.

STEP 8: Press the Speaker key to hang up.

#### To Make a Call

STEP 1: Press (Redial).

STEP 2: Press the desired speed calling number.

STEP 3: Lift the handset. Speaker lamp goes off.

#### **Last Number Redial**

#### To Redial Last Number Dialed

STEP 1: Press (Redial). The last number dialed is displayed.

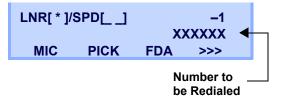

STEP 2: Press the Volume (Up) or (Down) key until a desired number is displayed. Up to 4 previously dialed numbers are available.

STEP 3: Press #. The number on the display is automatically redialed.

Note: A-law Countries [Europe, Australia, Russia, Latin America, Middle near East, other Asian nations]: # u-law Countries [North America]: \*\frac{\times}{2}.

**Note:** The key to redial  $(\#, \times)$  can be changed by the system setting. For details, contact the System Administrator.

STEP 4: When party has answered, lift handset or speak hands-free.

#### Redial

Note: When Redial feature is enabled at installation, Last
Number Redial feature and Speed Calling features using
(Redial) key are not available. For details, contact
the System Administrator.

#### To Delete a Call Record from the Outgoing Call History

STEP 1: Press (Redial). The last number dialed is displayed.

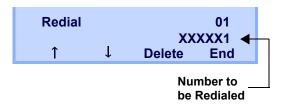

STEP 2: Press or ↑/↓ until a desired number is displayed.

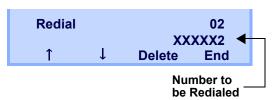

STEP 3: Press Delete soft key.

STEP 4: Press One soft key.

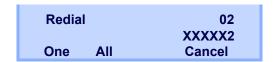

## To Delete All Records from the Outgoing Call History

STEP 1: Press (Redial). The user hears Dial tone and the last number dialed is displayed.

Speaker lamp lights red.

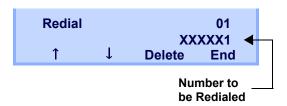

STEP 2: Press **Delete** soft key.

STEP 3: Press **All** soft key.

| Redial  | 01     |
|---------|--------|
|         | XXXXX1 |
| One All | Cancel |

#### **Voice Call**

## Using Soft Key

STEP 1: Lift handset.

STEP 2: Dial desired station number; **VOICE** appears while station is ringing.

3-18 TUE 8:30AM
CALLING STA 101
Voice MW VMsg ↓

STEP 3: Press **VOICE**. Speak to called party.

# **Three-Party Conference**

STEP 1: While Station A and Station B are engaged in a Two-party connection, Station A presses **Conf** softkey.

Station A hears Special Dial Tone.

Station B hears the music on hold.

TALKING TO STA 101 Conf STEP 2: Station A dials a desired Station Number (Station C).

Station Number of Station C

3-18 TUE 8:30AM
TALKING TO STA 105
ADD RIs

STEP 3: After Station C answers the transferred call, Station A presses **ADD** softkey.

Station Number of Station C

3-18 TUE 3:49PM ICM Dial CONF Begin DIR

STEP 4: Station A presses the **Begin** softkey. STEP 5: Three-Party call is now established.

# **Voice Mail System**

#### To Originate

STEP 1: Press (Enter). The Shortcut menu screen is displayed on LCD.

STEP 2: Select **2** Voice Mail to access a preset Voice Mail System.

#### **Do Not Disturb**

#### To Set

STEP 1: Press ↓ (Down Arrow), then **Prog** when the telephone is in idle state (on-hook).

3-18 TUE 8:30AM 101 STA 101 ICM Prog

STEP 2: Press **DND**.

PGM/Save-Menu f Cfwd DND STA igstar

STEP 3: Press **Set**.

SET DND

Set Cncl

STEP 4: Choose DND type.

#### To Cancel

STEP 1: Press  $\downarrow$  (Down Arrow), then **Prog**.

3-18 TUE 8:30AM 101 STA 101 ICM Prog

STEP 2: Press **DND**.

PGM/Save-Menu Cfwd DND STA ↓ STEP 3: Press Cncl.

SET DND

Set Cncl

# **How to Input Characters**

This section explains how to enter characters on the text input screen such as Name or User ID, etc.

#### Character Entry Mode

When entering characters from the telephone set, the following three modes are available: uppercase alphabetical character, lowercase alphabetical character and numeric character. The character entry mode can be changed by pressing \* (alphabetical / numeric) or from the SubMenu screen (uppercase / lowercase alphabet).

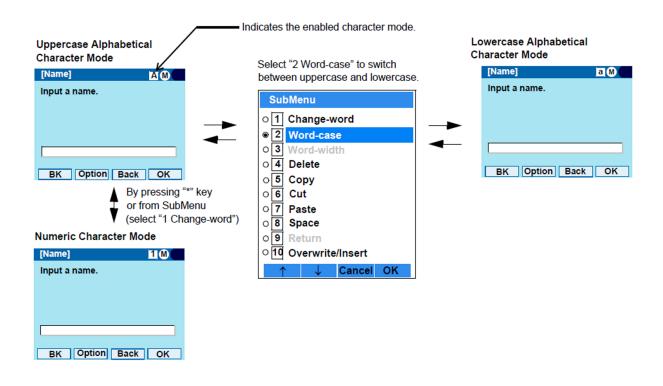

The enabled entry mode is indicated in the top portion of the LCD screen.

To display the SubMenu screen, press **HELP** or **Option** while the text input screen is displayed. Also, the following operations are available from the SubMenu screen.

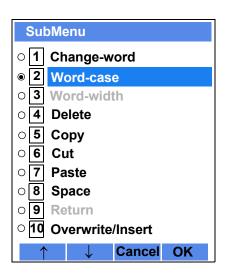

| Item             | Descriptions                                                                                              |
|------------------|----------------------------------------------------------------------------------------------------|
| Change-word      | Change character entry mode between uppercase alphabetical, lowercase alphabetical and numeric character. |
| Word-case        | Switch between uppercase and lowercase.                                                                   |
| Word-width       | Not used.                                                                                                 |
| Delete           | Delete a single character.                                                                                |
| Сору             | Copy the specified characters.                                                                            |
| Cut              | Cut the specified characters.                                                                             |
| Paste            | Paste the specified characters.                                                                           |
| Space            | Enter a space.                                                                                            |
| Return           | Start a new line.                                                                                         |
| Overwrite/Insert | Write over existing characters.                                                                           |

# • Character Code List

# Character Code for English (1/2)

| DIGIT<br>KEY | CASE<br>SHIFT | 1st  | 2nd | 3rd | 4th | 5th | 6th | 7th | 8th | 9th | 10th | 11th | 12th | 13th |
|--------------|---------------|------|-----|-----|-----|-----|-----|-----|-----|-----|------|------|------|------|
| 1            | A             |      | ,   | \   | 1   | ?   | İ   | ш   | @   | :   | ;    |      |      |      |
| (2)          | Α             | Α    | В   | С   | 2   |     |     |     |     |     |      |      |      |      |
| 2            | а             | а    | b   | С   | 2   |     |     |     |     |     |      |      |      |      |
| (3)          | Α             | D    | Е   | F   | 3   |     |     |     |     |     |      |      |      |      |
|              | а             | d    | е   | f   | 3   |     |     |     |     |     |      |      |      |      |
| <b>(4</b> )  | Α             | G    | Н   |     | 4   |     |     |     |     |     |      |      |      |      |
|              | a             | g    | h   | i   | 4   |     |     |     |     |     |      |      |      |      |
| (5)          | Α             | J    | K   | L   | 5   |     |     |     |     |     |      |      |      |      |
|              | а             | j    | k   |     | 5   |     |     |     |     |     |      |      |      |      |
|              | Α             | М    | N   | 0   | 6   |     |     |     |     |     |      |      |      |      |
| 6            | а             | m    | n   | 0   | 6   |     |     |     |     |     |      |      |      |      |
| 7            | Α             | Р    | Q   | R   | S   | 7   |     |     |     |     |      |      |      |      |
| 7            | a             | р    | q   | r   | S   | 7   |     |     |     |     |      |      |      |      |
| (8)          | Α             | Т    | U   | V   | 8   |     |     |     |     |     |      |      |      |      |
|              | a             | t    | u   | ٧   | 8   |     |     |     |     |     |      |      |      |      |
|              | Α             | W    | Х   | Y   | Z   | 9   |     |     |     |     |      |      |      |      |
| 9            | a             | W    | X   | У   | Z   | 9   |     |     |     |     |      |      |      |      |
| 0            | A             | [SP] | 0   |     |     |     |     |     |     |     |      |      |      |      |

**Character Code for English (2/2)** 

|        |                                                                                   | 1st  | 2nd  | 3rd  | 4th  | 5th  | 6th  | 7th  | 8th  | 9th  | 10th |
|--------|-----------------------------------------------------------------------------------|------|------|------|------|------|------|------|------|------|------|
| # Note | A                                                                                 | *    | #    |      | /    | :    | ~    | Į.   | @    | \$   | %    |
|        |                                                                                   | 11th | 12th | 13th | 14th | 15th | 16th | 17th | 18th | 19th | 20th |
|        | Α                                                                                 | ٨    | &    | (    | )    | •    | ?    | "    | _    | +    | •    |
|        | а                                                                                 |      |      |      |      |      |      |      |      |      |      |
|        |                                                                                   | 21th | 22th | 23th | 24th | 25th | 26th | 27th | 28th | 29th | 30th |
|        | A                                                                                 | . =  | ]    | ]    | {    | }    | <    | >    | ,    | ;    | \    |
| *      | Used as a case shift key. Shifts the characters between alphabetical and numeric. |      |      |      |      |      |      |      |      |      |      |
| Note   |                                                                                   |      |      |      |      |      |      |      |      |      |      |

Note: (#) and  $(\bigstar)$  is the same for European languages other than English, including Russian and Turkish.

#### **Character Code for Russian**

| DIGIT      | CASE<br>SHIFT | 1st  | 2nd | 3rd | 4th | 5th | 6th | 7th | 8th | 9th | 10th | 11th | 12th | 13th | 14th | 15th |
|------------|---------------|------|-----|-----|-----|-----|-----|-----|-----|-----|------|------|------|------|------|------|
| 1          | A             |      | ,   | :   | į   | ?   | +   | •   | %   | &   | 1    | (    | )    | =    | Ċ    | i    |
| 2          | Α             | Α    | Б   | В   | Γ   |     |     |     |     |     |      |      |      |      |      |      |
| 2          | a             | а    | 6   | В   | Γ   |     |     |     |     |     |      |      |      |      |      |      |
| 3          | Α             | Д    | Е   | Ë   | Ж   | 3   |     |     |     |     |      |      |      |      |      |      |
| 3          | a             | Д    | е   | ë   | Ж   | 3   |     |     |     |     |      |      |      |      |      |      |
| <b>(4)</b> | Α             | И    | Й   | К   | Л   |     |     |     |     |     |      |      |      |      |      |      |
| 4          | а             | И    | й   | К   | Л   |     |     |     |     |     |      |      |      |      |      |      |
| (5)        | Α             | М    | Н   | О   | П   |     |     |     |     |     |      |      |      |      |      |      |
| 5          | a             | М    | Н   | О   | П   |     |     |     |     |     |      |      |      |      |      |      |
| 6          | Α             | Р    | С   | Т   | У   |     |     |     |     |     |      |      |      |      |      |      |
|            | a             | р    | С   | Т   | У   |     |     |     |     |     |      |      |      |      |      |      |
| 7          | Α             | Φ    | Χ   | Ц   | Ч   |     |     |     |     |     |      |      |      |      |      |      |
| 7          | а             | ф    | X   | Ц   | ч   |     |     |     |     |     |      |      |      |      |      |      |
| 0          | Α             | Ш    | Щ   | Ъ   | Ы   | Ь   |     |     |     |     |      |      |      |      |      |      |
| 8          | a             | Ш    | Щ   | Ъ   | Ы   | Ь   |     |     |     |     |      |      |      |      |      |      |
| 9          | Α             | Э    | Ю   | Я   |     |     |     |     |     |     |      |      |      |      |      |      |
|            | а             | Э    | Ю   | Я   |     |     |     |     |     |     |      |      |      |      |      |      |
| 0          | A             | [SP] |     |     |     |     |     |     |     |     |      |      |      |      |      |      |
|            | <u> </u>      |      |     |     |     |     |     |     |     |     |      |      |      |      |      |      |

Note: # and \* is the same for English.

Refer to the <Character Code For English (2/2)>.

#### **Character Code for Turkish**

| DIGIT<br>KEY | CASE<br>SHIFT | 1st  | 2nd | 3rd | 4th | 5th | 6th | 7th | 8th | 9th | 10th | 11th | 12th | 13th | 14th | 15th |
|--------------|---------------|------|-----|-----|-----|-----|-----|-----|-----|-----|------|------|------|------|------|------|
| 1            | A             |      | ,   | :   | į.  | ?   | +   | -   | %   | &   | 1    | (    | )    | =    | ن    | i    |
| 2            | Α             | Α    | В   | С   | Ç   |     |     |     |     |     |      |      |      |      |      |      |
| •            | a             | а    | р   | C   | Ç   |     |     |     |     |     |      |      |      |      |      |      |
| 3            | Α             | D    | Ш   | F   |     |     |     |     |     |     |      |      |      |      |      |      |
| 9            | а             | d    | е   | f   |     |     |     |     |     |     |      |      |      |      |      |      |
| 4            | A             | G    | ъÜ  | Н   | —   | İ   |     |     |     |     |      |      |      |      |      |      |
| •            | a             | g    | ğ   | h   | I   |     |     |     |     |     |      |      |      |      |      |      |
| 5            | Α             | J    | K   | Г   |     |     |     |     |     |     |      |      |      |      |      |      |
| 0            | a             | j    | k   | I   |     |     |     |     |     |     |      |      |      |      |      |      |
| 6            | A             | М    | Z   | 0   | Ö   |     |     |     |     |     |      |      |      |      |      |      |
| 0            | а             | m    | n   | 0   | Ö   |     |     |     |     |     |      |      |      |      |      |      |
| 7            | A             | Р    | R   | S   | Ş   |     |     |     |     |     |      |      |      |      |      |      |
|              | а             | р    | r   | S   | ş   |     |     |     |     |     |      |      |      |      |      |      |
| 0            | Α             | Т    | U   | Ü   | V   |     |     |     |     |     |      |      |      |      |      |      |
| 8            | а             | t    | u   | ü   | ٧   |     |     |     |     |     |      |      |      |      |      |      |
|              | Α             | Υ    | Z   |     |     |     |     |     |     |     |      |      |      |      |      |      |
| 9            | а             | У    | Z   |     |     |     |     |     |     |     |      |      |      |      |      |      |
| 0            | A             | [SP] |     |     |     |     |     |     |     |     |      |      |      |      |      |      |

Note: # and \* is the same for English.

Refer to the <Character Code For English (2/2)>.

**Character Code for European Languages Other Than English** 

| KEY        | CASE<br>SHIFT | 1st  | 2nd | 3rd | 4th | 5th | 6th | 7th | 8th | 9th | 10th | 11th | 12th | 13th | 14th | 15th |
|------------|---------------|------|-----|-----|-----|-----|-----|-----|-----|-----|------|------|------|------|------|------|
| 1          | A<br>a        |      | ,   | :   | į.  | ?   | +   | -   | %   | &   | 1    | (    | )    | =    | ن    | i    |
| 2          | Α             | Α    | В   | С   | À   | Á   | Â   | Ã   | Ä   | Å   | Æ    | Ç    |      |      |      |      |
| 2          | a             | а    | b   | С   | à   | á   | â   | ã   | ä   | å   | æ    | Ç    |      |      |      |      |
| (3)        | Α             | D    | Е   | F   | È   | É   | Ê   | Ë   |     |     |      |      |      |      |      |      |
|            | a             | d    | е   | f   | è   | é   | ê   | ë   |     |     |      |      |      |      |      |      |
| <b>(4)</b> | Α             | G    | Н   | I   | ì   | ĺ   | Î   | Ĭ   |     |     |      |      |      |      |      |      |
|            | a             | g    | h   | i   | Ì   | ĺ   | Î   | Ϊ   |     |     |      |      |      |      |      |      |
| (F)        | Α             | J    | K   | L   |     |     |     |     |     |     |      |      |      |      |      |      |
| 5          | a             | j    | k   | Ι   |     |     |     |     |     |     |      |      |      |      |      |      |
| <b>6</b> ) | Α             | М    | Ν   | 0   | Ñ   | Ò   | Ó   | Ô   | Õ   | Ö   | Œ    | Ø    |      |      |      |      |
|            | а             | m    | n   | 0   | ñ   | Ò   | Ó   | ô   | õ   | Ö   | œ    | Ø    |      |      |      |      |
|            | Α             | Р    | Q   | R   | S   | ß   |     |     |     |     |      |      |      |      |      |      |
| 7          | а             | р    | q   | r   | S   | ß   |     |     |     |     |      |      |      |      |      |      |
| 8          | Α             | Т    | U   | V   | Ù   | Ú   | Û   | Ü   |     |     |      |      |      |      |      |      |
|            | a             | t    | u   | V   | ù   | ú   | û   | ü   |     |     |      |      |      |      |      |      |
| 9          | Α             | W    | X   | Y   | Z   |     |     |     |     |     |      |      |      |      |      |      |
|            | a             | W    | X   | У   | Z   |     |     |     |     |     |      |      |      |      |      |      |
| 0          | A             | [SP] |     |     |     |     |     |     |     |     |      |      |      |      |      |      |

Note: # and \* is the same for English.

Refer to the <Character Code For English (2/2)>.

#### **Number Code**

| DIGIT<br>KEY | CASE<br>SHIFT | 1st    | 2nd                                                                               | 3rd | 4th | 5th | 6th | 7th | 8th | 9th | 10th | 11th | 12th | 13th | 14th | 15th |
|--------------|---------------|--------|-----------------------------------------------------------------------------------|-----|-----|-----|-----|-----|-----|-----|------|------|------|------|------|------|
| 1            | 1             | 1      |                                                                                   |     |     |     |     |     |     |     |      |      |      |      |      |      |
| 2            | 1             | 2      |                                                                                   |     |     |     |     |     |     |     |      |      |      |      |      |      |
| 3            | 1             | 3      |                                                                                   |     |     |     |     |     |     |     |      |      |      |      |      |      |
| 4            | 1             | 4      |                                                                                   |     |     |     |     |     |     |     |      |      |      |      |      |      |
| 5            | 1             | 5      |                                                                                   |     |     |     |     |     |     |     |      |      |      |      |      |      |
| 6            | 1             | 6      |                                                                                   |     |     |     |     |     |     |     |      |      |      |      |      |      |
| 7            | 1             | 7      |                                                                                   |     |     |     |     |     |     |     |      |      |      |      |      |      |
| 8            | 1             | 8      |                                                                                   |     |     |     |     |     |     |     |      |      |      |      |      |      |
| 6            | 1             | 9      |                                                                                   |     |     |     |     |     |     |     |      |      |      |      |      |      |
| 0            | 1             | 0      |                                                                                   |     |     |     |     |     |     |     |      |      |      |      |      |      |
| #            | 1             | *      | #                                                                                 |     | @   | /   | (   | )   | ,   | -   |      | :    | ţ    | ~    | &    | \    |
| *            | 1             | Used a | Used as a case shift key. Shifts the characters between alphabetical and numeric. |     |     |     |     |     |     |     |      |      |      |      |      |      |

Note: \* When entering password, "0-9", "\*" and "#" are available.

"#" is entered by pressing #.

"\*" is entered by pressing  $\dot{*}$ .

#### Character Entry Method

The following example of character entry shows how to enter "**Ken Kobus**".

STEP 1: Press (**5**) twice to enter "**K**".

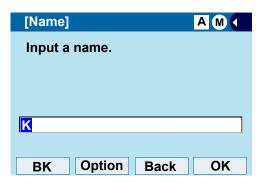

STEP 2: Press **HELP** or **Option** to display SubMenu screen, and select **2 Word-case** to switch the text input mode from uppercase to lowercase.

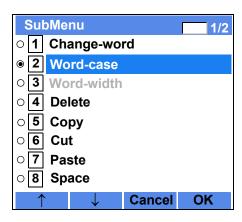

STEP 3: Press (Enter) or **OK** on the SubMenu to go back to the text input screen.

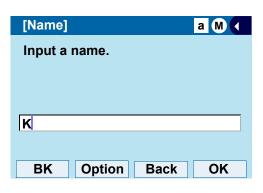

STEP 4: Enter "en" by using digit keys.

Press (3) twice to enter "e".

Press (6) twice to enter "n".

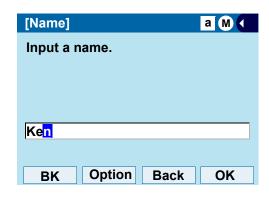

STEP 5: Press (0) once to enter a space.

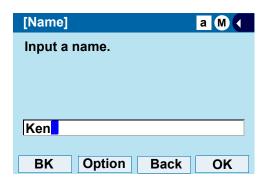

STEP 6: Press **HELP** or **Option** to display SubMenu screen, and select **2 Word-case** to switch the text input mode from lowercase to uppercase.

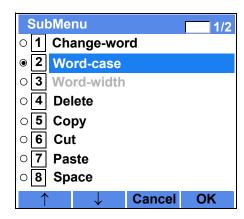

STEP 7: Press (Enter) or **OK** on the SubMenu to go back to text input screen.

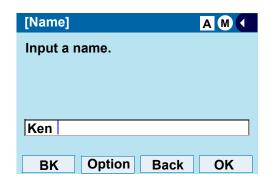

STEP 8: Press (5) twice to enter "K".

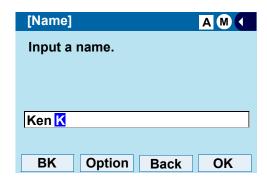

STEP 9: Press **HELP** or **Option** to display SubMenu screen, and select **2 Word-case** to switch the text input mode from lowercase to uppercase.

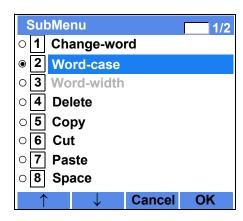

STEP 10: Press (Enter) or **OK** on the SubMenu to go back to text input screen.

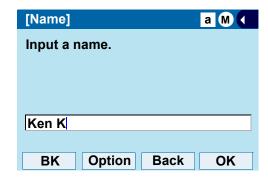

STEP 11: Enter "obus" by using digit keys.

Press **6** three times to enter "o".

Press (2) twice to enter "b".

Press (8) twice to enter "u".

Press 7 four times to enter "s".

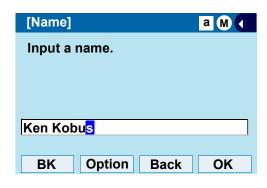

STEP 12: Press ( )(Enter) or **OK**.

#### To Overwrite Characters

STEP 1: Place the cursor at the left of the characters to be overwritten.

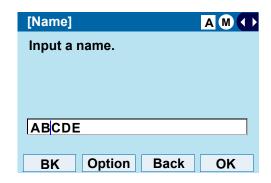

STEP 2: Press **HELP** or **Option**.

STEP 3: On the following SubMenu screen, select 10 Overwrite/Insert and press (Enter), (Right-cursor) or OK.

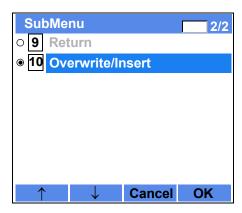

STEP 4: Enter new words over existing characters. In this example, "F" is entered.

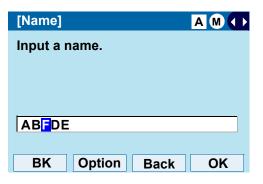

#### To Copy and Paste Characters

STEP 1: While characters which you want to copy are displayed, press **HELP** or **Option**.

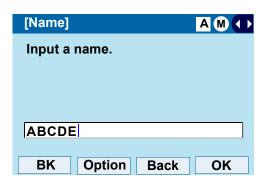

STEP 2: On the SubMenu screen, press (Enter) or **OK** while **5 Copy** is highlighted, or press **5**).

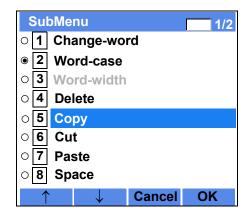

STEP 3: lace the cursor at the starting point of the target characters by using (Left-cursor) and press **Start**.

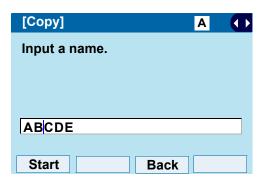

STEP 4: Place the cursor at the end point of the target characters (Right-cursor) and press **End**.

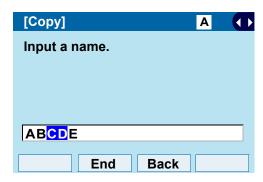

STEP 5: Place the cursor at position where you want to paste the copied characters and press HELP or **Option**.

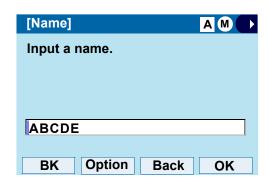

STEP 6: On the SubMenu screen, select **7** Paste and press (Enter), (Right-cursor) or **OK**. (or press **7**).

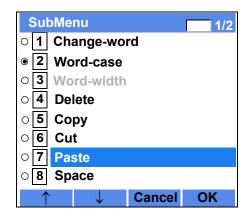

STEP 7: The copied characters "CD" are inserted as follows:

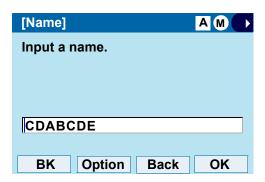

# **Security Mode**

DT830G has a **Security** mode which prevents unauthorized access and information leakage from the terminal. While the terminal is locked, the Security Lamp is lit.

**Note:** When the System Administrator invalidates the security mode, this function cannot be used. For details of the security mode, contact the System Administrator.

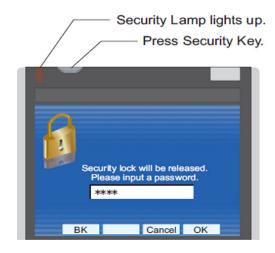

**Note:** After a third attempt (if uncorrected password is entered three times consecutively), the telephone locks up, and any key operation will be disabled for 10 minutes.

**Note:** While the telephone is locked, Menu becomes disabled. Also, any features provided by the telephony server, such as call origination or call answering, cannot be performed.

**Note:** Even when the telephone is reset for any reason (such as power-off, etc.) while the telephone is placed in security mode, the lock is not released.

#### • To Lock the Telephone

STEP 1: Press **Security** on the telephone. The following message is displayed on LCD.

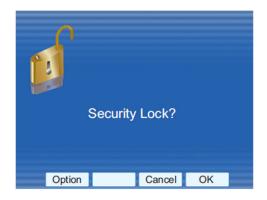

STEP 2: Press (Enter) or **OK** to place DT830G in Security mode.

STEP 3: When the telephone is placed in Security mode, Security Lamp lights red and the screen saver will be activated.

## • To Unlock the Telephone

STEP 1: Display the Password Entry screen by either of the following operations.

Press any key while the screen saver is activated.

Press **Security** while the screen saver is activated.

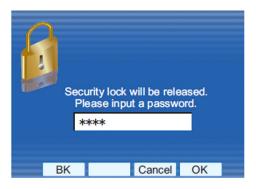

STEP 2: Enter the password and press (Enter) or **OK**. Security Lamp goes off and Security Mode is canceled.

**Note:** The default password to release a security lock is 0000. Be sure to change the default password before placing the telephone in security mode. For details on the password setting, see Change Password in Terminal Setup.

TIP

When the password entry ends in failure, the following error message is issued. In that case, press or **OK** and retry.

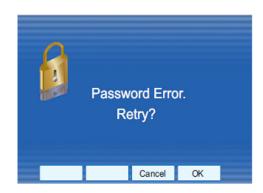

TIP

After a third attempt (if incorrect password is entered three times consecutively), the following error message is issued. Press or **OK**. The telephone locks up, and any key operation will be disabled for 10 minutes. Wait for 10 minutes, make a retry. Please note emergency calls cannot be completed during the 10 minutes terminal lock out period.

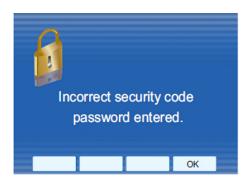

#### **Phonebook**

#### **System Phonebook**

The System Phonebook is used on a system basis. The data entry is made by the Telephony Server Administrator.

### Available Characters in Local Phonebook

The following tables show the characters available in the Local Phonebook.

## **Uppercase Character**

| Digit<br>Code | 1 | 2 | 3 | 4 | 5 | 6 | 7 | 8 | 9 | 0  | * | # |
|---------------|---|---|---|---|---|---|---|---|---|----|---|---|
|               |   | Α | D | G | J | М | Р | Т | W | SP | * | # |
|               | , | В | Е | Н | K | N | Q | U | X | 0  |   |   |
|               | : | С | F |   | L | 0 | R | V | Υ |    |   |   |
|               | į | À | È | Ì | 5 | Ñ | S | Ù | Z |    |   |   |
|               | ? | Á | É | ĺ |   | Ò | β | Ú | 9 |    |   |   |
|               | - | Â | Ê | Î |   | Ó | 7 | Û |   |    |   |   |
|               | + | Ã | Ë | Ϊ |   | Ô |   | Ü |   |    |   |   |
| Cha           | % | Ä | 3 | 4 |   | Õ |   | 8 |   |    |   |   |
| Character     | & | Å |   |   |   | Ö |   |   |   |    |   |   |
| er            | / | Æ |   |   |   | Œ |   |   |   |    |   |   |
|               | ( | Ç |   |   |   | Ø |   |   |   |    |   |   |
|               | ) | 2 |   |   |   | 6 |   |   |   |    |   |   |
|               | = |   |   |   |   |   |   |   |   |    |   |   |
|               | į |   |   |   |   |   |   |   |   |    |   |   |
|               | i |   |   |   |   |   |   |   |   |    |   |   |
|               | 1 |   |   |   |   |   |   |   |   |    |   |   |

SP: Blank Space

## **Lowercase Character**

| Digit<br>Code | 1  | 2 | 3 | 4 | 5 | 6 | 7 | 8 | 9 | 0  | * | # |
|---------------|----|---|---|---|---|---|---|---|---|----|---|---|
|               |    | а | d | g | j | m | р | t | W | SP | * | # |
|               | ,  | b | е | h | k | n | q | u | X | 0  |   |   |
|               | :  | С | f | i | I | 0 | r | V | у |    |   |   |
|               | į. | à | è | Ì | 5 | ñ | s | ù | Z |    |   |   |
| Ω             | ?  | á | é | ĺ |   | Ò | β | ú | 9 |    |   |   |
| Character     | :  | â | ê | î |   | Ó | 7 | û |   |    |   |   |
| cter          | \  | ä | ë | Ϊ |   | ô |   | ü |   |    |   |   |
|               | "  | å | 3 | 4 |   | õ |   | 8 |   |    |   |   |
|               | @  | æ |   |   |   | Ö |   |   |   |    |   |   |
|               | 1  | ç |   |   |   | 6 |   |   |   |    |   |   |
|               |    | 2 |   |   |   |   |   |   |   |    |   |   |

SP: Blank Space

# 4. DIRECTORY OPERATION

This chapter explains the DT830G Directory features

#### To Add New Data

STEP 1: Press the Menu key. The menu screen is displayed.

**Note:** The Feature key can be used to backspace and delete a character

STEP 2: Select **Directory** then press ( **Enter**) or **OK** softkey (or press ( **2**) key).

STEP 3: Select 1: **REGIST** and then press (Enter) or press (1) key.

1: REGIST 2: SEARCH 3: SETTING 4: DeleteAll 1: 2: 3: 4:

STEP 4: Select Name or Telephone Number by using Alpha or Num softkey to toggle between the two.

TLBK1: INPUT NAME [A] < NUM  $\leftarrow$   $\rightarrow$ 

STEP 5: Enter a name or telephone number to be registered in the directory using the dial pad.

STEP 6: After entering the name or telephone, press the (HOLD) key.

STEP 7: The following list appears. Select a desired group by entering a number.

STEP 8: Enter the telephone number as indicated in the display and press the (HOLD) key.

TLBK1: INPUT NUMBER
NEC
2142622000

STEP 9: Enter a desired Memory ID.

TLBK1: REGIST MEMORY >000 [0-299]

STEP 10: After entering the Memory ID, the display goes back to the main directory screen. Press the **Exit** key.

# **To Find Registered Data**

STEP 1: Press the Menu key. The menu screen is displayed.

STEP 2: Select **Directory** then press (Enter) or **OK** softkey (or press (2) key).

STEP 3: Select **2**: **Search** then press **(Enter)** or press **(2)** key.

1: REGIST 2: SEARCH 3: SETTING 4: DeleteAll 1: 2: 3: 4:

**Note:** The display will show No TELBK Data if there are no entries to review.

TLBK1: SEARCH NAME [A]

<
NUM MENU

STEP 4: Select a search method from the following list.

[SEARCH MENU]

NAME GRP NUM MEM

| KEY        | DESCRIPTION                                                             |
|------------|-------------------------------------------------------------------------|
| Name       | Search data from the name list registered in the directory.             |
| Group      | Display the lists registered to each group (01~20 groups).              |
| Tel Number | Search data from the telephone number list registered in the directory. |
| Memory ID  | Search data from the memory number registered in the directory.         |

STEP 5: The following is an example when NAME, GRP, NUM, and MEM are selected as a search.

#### NAME

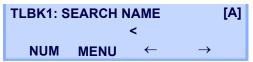

#### **GRP**

TLBK1: SEARCH GROUP

1:GROUP 01 2:GROUP 02
3:GROUP 03 4:GROUP 04

#### NUM

TLBK1: SEARCH NUMBER

< MENU

#### MEM

TLBK1: SEARCH MEMORY

>
MENU
[0-299]

# To Make a Call from Directory

**Note:** While the Directory screen is being displayed, you cannot make a call by dialing a telephone number.

STEP 1: Press the Menu key. The menu screen is displayed.

STEP 2: Select **Directory** then press (Enter) or **OK** softkey (or press (2) key).

STEP 3: Select **2**: **Search** then press **(Enter)** or press **(2)** key.

1: REGIST 2: SEARCH
3: SETTING 4: DeleteAll
1: 2: 3: 4:

**Note:** The display will show No TELBK Data if there are no entries to review.

TLBK1: SEARCH NAME [A]

<
NUM MENU

STEP 4: Select a search method (e.g., NAME, GRP, NUM or MEM).

[SEARCH MENU]

NAME GRP NUM MEM

The following display is an example of dial by name.

[1] NEC 2142622000 CHG DEL Dial

STEP 5: Lift the **Handset**, press the Speaker key or press the **Dial** softkey while displaying the detailed data for target party on LCD.

**Note:** *If multiple telephone numbers are assigned into a target party, a call is made to the first telephone number.* 

#### To Add Prefix Number

When making a call, a prefix can be added to telephone numbers to be dialed. Prefixes need to be set in advance.

STEP 1: Press the Menu key. The menu screen is displayed.

STEP 2: Select **Setting**.

STEP 3: Select 1 User Setting then press (Enter), (Right-cursor) or press 1 key.

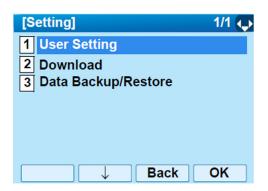

STEP 4: Select **2** Talk then press (Enter), (Right-cursor) or press **2** key.

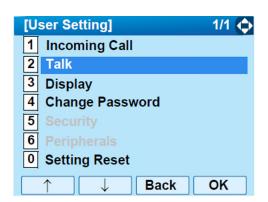

STEP 5: Select **5 Prefix** then press **(Enter)**, **(Right-cursor)** or press **5** key.

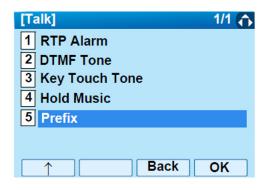

STEP 6: Select 1 Prefix then press (Enter), (Right-cursor) or press 1 key.

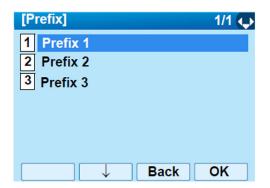

STEP 7: Enter a prefix using the digit keys. After entering the prefix press ( (Enter).

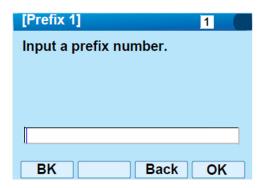

STEP 8: The display returns to the Prefix screen.
Refer to STEP 6: on page 118. If multiple prefixes need to be set, repeat STEP 6: and STEP 7:. In that case, select 2 Prefix 2 and 3 Prefix 3.

**Note:** A maximum of 10 digits (0-9, \* and #) can be set as a prefix.

**Note:** When prefix is added, a maximum of 32 digits including the prefix can be sent as a dial number.

#### To Delete All Data

STEP 1: Press the Menu key. The menu screen is displayed.

STEP 2: Select **Directory** then press (**Enter**) or press (**2**) key.

STEP 3: Select 4: DeleteAll then press (Enter) or press 4 key.

1: REGIST 2: SEARCH
3: SETTING 4: DeleteAll
1: 2: 3: 4:

The following is a sample display of a deleted number:

TLBK1: DELETE ALL DATA INPUT PWD: 4DIGIT

STEP 4: After 4-digit password is entered, display asks if you want to delete all directory data. To delete, press **Yes**.

STEP 5: After the appropriate directory data is deleted, the following is displayed.

**DELETED ALL TELBOOK DATA** 

# **To Delete Specific Directory Data**

STEP 1: Press the Menu key. The menu screen is displayed.

STEP 2: Select **Directory** then press (**Enter**) or press (**2**) key.

STEP 3: Select **2**: **Search** then press **(Enter)** or press **(2)** key.

1: REGIST 2: SEARCH
3: SETTING 4: DeleteAll
1: 2: 3: 4:

**Note:** The display will show No TELBK Data if there are no entries to review.

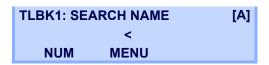

STEP 4: Select a search method (e.g., NAME, GRP, NUM or MEM).

[SEARCH MENU]

NAME GRP NUM MEM

STEP 5: With the cursor key or softkey select the search method to be used.

STEP 6: Select a specific group to be deleted (e.g., Group 01).

1: NEC 2142622000

STEP 7: Select 1: NEC.

[1] NEC 2142622000 CHG DEL Dial STEP 8: Press the **DEL** softkey to delete the appropriate directory data.

STEP 9: After the appropriate directory data is deleted, the following display appears. Confirm delete by pressing **Yes**.

TLBK1: DELETE DATA

DELETE DATA?

Yes No

STEP 10: The following confirmation message appears.

DELETE COMPLETE!

# 5. CALL HISTORY OPERATION

This chapter explains Call History of DT830G. By using Call History, you can make a call with simple operation.

Call History allows the telephone to register up to 50 records into its memory. If the number of registered records exceeds 50, a record will be deleted in order of occurrence.

**Note:** Register Call History data to Personal Directory as necessary. Call History data will be cleared when

powering off the telephone.

However, Call History data can be backed up to your PC. About Backup/Restore, see Backup Personal Settings or Restore Personal Settings in 2.TERMINAL SETUP.

**Note:** The Call History data that is stored in the memory of each telephone cannot be added to Phonebook (both System Phonebook and Local Phonebook) controlled by the system.

**Note:** On the Menu screen, use  $\bigcirc$  or  $\uparrow/\downarrow$  softkey to move the cursor up/down a line.

# **To View Call History**

STEP 1: Press the Menu key. The menu screen is displayed.

STEP 2: Select 1: **History** then press (Enter) or press (1) key.

STEP 3: Display an item from the history by pressing the **CID** softkey.

#### LIST MENU

Redial CID

STEP 4: Detailed information of the last call is displayed.

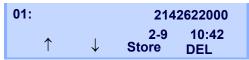

**Note:** *Use the Cursor key to display the next/former records.* 

**Note:** If no history data is saved, "LIST END" will be displayed on the LCD.

# To Make a Call from Call History

**Note:** While the history data is displayed, you cannot make a call by dialing a telephone number.

STEP 1: Press the Menu key. The menu screen is displayed.

STEP 2: Select 1: **History** then press (Enter) or press (1) key.

STEP 3: Press the **Redial** softkey.

LIST MENU

Redial CID

STEP 4: Detailed information of the last call is displayed.

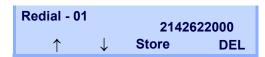

STEP 5: Lift the **Handset** or press the Speaker key to dial the displayed number.

# **Store Call History data to Speed Dial**

STEP 1: Display the Call History data of the target telephone number (see Make a Call from History). The following is an example when the history of a call is displayed.

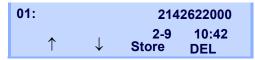

STEP 2: Press the **Store** softkey while displaying the call history information for the target telephone number. The display changes as follows:

01: 2142622000 4-28 2:40 Jane Doe STA SPD

STEP 3: Select **STA** to store in a Speed Dial bin or select **SPD** to store in a System Speed Dial bin. Select **TELBK** to store in a Telephone Book.

# **To Delete Call History Data**

- STEP 1: Press the Menu key. The menu screen is displayed.
- STEP 2: Select 1: **History** then press (Enter) or press (1) key.
- STEP 3: Display an item from the history by pressing the **CID** softkey.

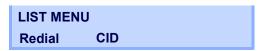

STEP 4: Detailed information of the last call is displayed.

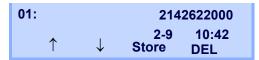

- STEP 5: Press the **Delete** softkey.
- STEP 6: Select **One** to delete a single call or **All** to delete all call histories.

| 01: |     |      | 2142622000 |
|-----|-----|------|------------|
| 4   | -28 | 2:40 | Jane Doe   |
| 0   | ne  | All  |            |

# **APPENDIX: PHOTO FRAME APPLICATION**

The Photo Frame application allows the DT830G LCD to display image files which are loaded from a USB memory or downloaded from a XML server.

Images can be viewed one at a time, or as a slide show.

TIF

For details of how to use the Photo Frame application through XML server, contact the System Administrator.

**TIP** 

To use the Photo Frame application, configuration setting by System Administrator is required. For details, contact the System Administrator.

Note:

The supported image file is bitmap format only.

Note:

For (ITZ-12DG-3), Photo Frame application is not

supported.

# To Launch Photo Frame Application

The following are ways to start the Photo Frame application.

| Usage                              | Procedure                                                                             |
|------------------------------------|---------------------------------------------------------------------------------------|
| Implemented as an XML application. | Select Service → 2 Photo Frame from the Menu screen.                                  |
| Used as a screen saver.            | An image file of the application appears automatically when the screen saver started. |

TIP

The launching method of Photo Frame application depends on the configuration setting. For details, contact the System Administrator.

# **Display Sample and Key Operations**

The following shows the display sample and key operations for the Photo Frame application.

Example of full screen display.

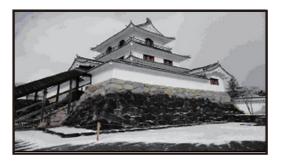

TIP

When the size of an image file to be displayed is larger than the screen size of an LCD (480 x 272), the image file is partially displayed from the upper-left corner of the LCD.

By the aspect ratio of an image file, some portions of the image file may be displayed in black color. Also, when the size of the image file to be displayed is smaller than the size of an LCD, the relative position of the image file will be displayed in black color.

TIP

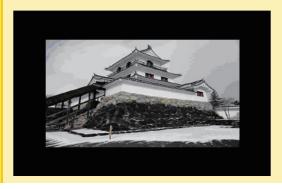

Key operations for full screen display.

|        | Menu/Icon                              | Description                                      |
|--------|----------------------------------------|--------------------------------------------------|
|        | Soft Key 1 ~ 3                         | Not used.                                        |
| t Keys | Soft Key 4<br>(Photo Frame<br>Setting) | Displays Photo Frame Setting screen.             |
| Soft   | Up/Down/Left/<br>Right                 | Moves the selected focus to the other direction. |
|        | Enter                                  | Not used.                                        |

TIP

When an image is displayed as a screen saver in a full screen, the Photo Frame application can be closed by pressing any key, and you can go back to the previous screen before launching Photo Frame application.

### Configuration for Photo Frame Application

By pressing **Soft Key 4** (the soft key on the far right)) while the Photo Frame application is activated, you can configure the setting of Photo Frame application. For details, see MENU LIST

# **How to Use the Photo Frame Application Using USB Memory**

This section explains how to load images from a USB memory and view them on the Photo Frame application.

**Note:** A USB memory with security feature is not available.

**Note:** For format types of USB memory, be sure to use the USB memory which has been formatted as FAT or FAT32.

**Note:** You must connect USB memory to the USB port of the

terminal directly.

**Note:** When you save image files of Photo Frame application to the USB memory, the image files must be stored in a folder

created (the folder name must be named as **PhotoFrame**)

directly beneath the USB memory.

## How to Launch the Photo Frame Application

STEP 1: Insert USB memory into the USB port of the terminal.

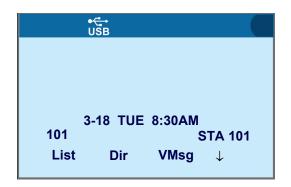

TIP

Be sure to confirm the USB Connection icon is displayed on the LCD.

# STEP 2: Press **Menu** to display the **Menu** screen, and select **Service**.

Select an item by one of the following operations.

- Highlight an item by using cursor key, and press
   or **OK**.
- Press (3).

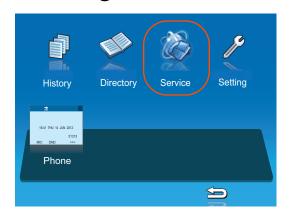

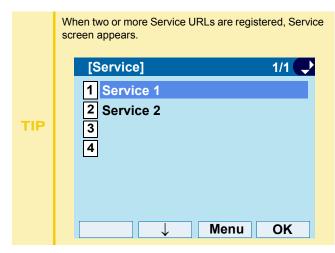

Photo Frame application has been launched.

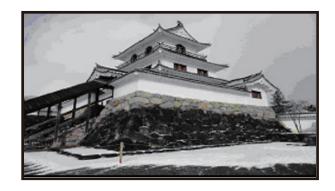

## Sort Setting

STEP 1: Press **Soft Key 4** (the soft key on the far right) while the Photo Frame application is activated.

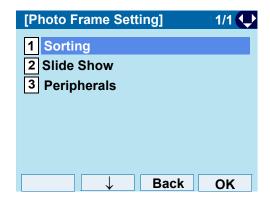

STEP 2: On the **Photo Frame Setting** screen, select **1 Sorting**.

Select an item by one of the following operations.

- Highlight an item by using , and press , and press , and press , and press .
- Press **1**.

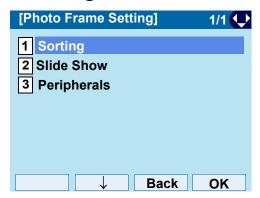

STEP 3: Choose 1 File Name.

Select an item by one of the following operations.

- Highlight an item by using , and press or OK.
- Press (1), and press ( ) or OK

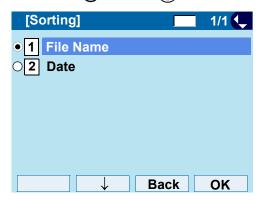

#### To Set Slide Show

STEP 1: Press **Soft Key 4** (the soft key on the far right) while the Photo Frame application is activated.

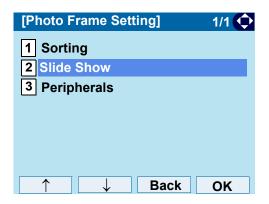

# STEP 2: On the **Photo Frame Setting** screen, select **2 Slide Show**.

Select an item by one of the following operations.

- Highlight an item by using , and press , and press , and press .
- Press (2).

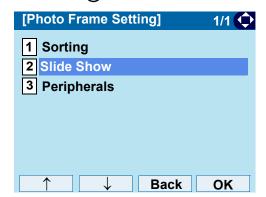

# STEP 3: Choose **1** Slide Show Mode.

Select an item by one of the following operations.

- Highlight an item by using , and press or OK.
- Press (1).

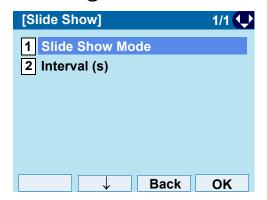

# STEP 4: Choose whether to **Enable/Disable** the Slide Show Mode.

Select an item by one of the following operations.

- Highlight an item by using , and press or OK.
- Press 1 or 2, and press or OK.

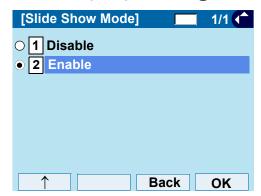

#### STEP 5: Choose 2 Interval (s)

Select an item by one of the following operations.

- Highlight an item by using , and press or OK.
- Press (2).

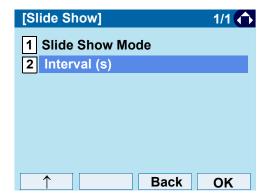

STEP 6: Specify interval time.

Enter the interval time to switch with digit keys, and press o or **OK**.

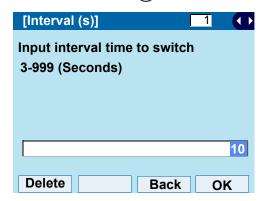

## Remove USB Memory

The following explains how to remove a connected USB memory from the terminal while the Photo Frame application is activated.

For how to remove the USB memory, you can also refer Safely Remove USB Device.

STEP 1: Press **Soft Key 4** (the soft key on the far right) while the Photo Frame application is activated.

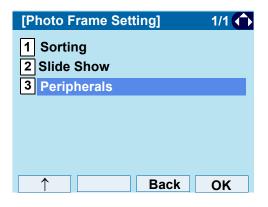

STEP 2: On the **Photo Frame Setting** screen, select **3 Peripherals**.

Select an item by one of the following operations.

- Highlight an item by using on on ok.
- Press **3**.

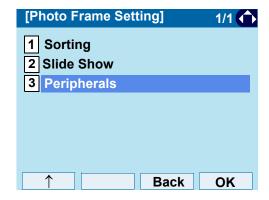

# STEP 3: Ensure that 1 **USB Memory** is specified. Select an item by one of the following operations.

- Highlight an item by using, press (), () or OK
- Press (1).

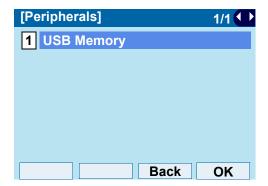

STEP 4: Verify that **1 Remove** is specified. Select an item by one of the following operations.

- Highlight an item by using, press ( ), ( ) or **OK**.
- Press (1).

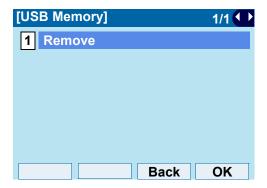

STEP 5: Press ( ) or **OK**.

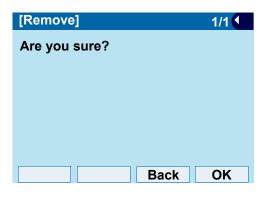

STEP 6: Press ( ) or OK.

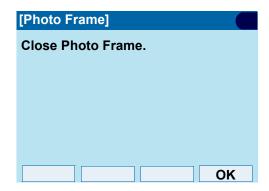

STEP 7: Confirm that the USB icon has disappeared from the screen, and remove the USB device from the terminal.

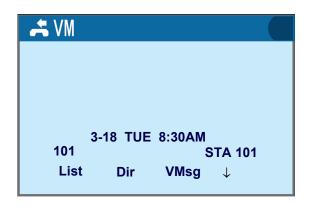

**Note:** Be sure to confirm that the USB icon ( is ) has disappeared from the screen.

**Note:** When you turn off the power of terminal, be sure to

remove the USB memory beforehand.

# **MENU LIST**

# Menu List: DT830G (ITZ-12CG-3)

| Menu Item | Description                                                                                                    |
|-----------|----------------------------------------------------------------------------------------------------|
| Menu      | Press Menu to display the <b>Menu</b> screen.                                                                                                    |
| History   | Select this option to view the Call History data. Also, you can add the history data to the directory.                                                                                                    |
| Directory | Select this option to access the directory feature. There are the following three types of directory features: Personal Directory, Phonebook and Corporate Directory. This chapter explains the menu list for Personal Directory feature. |
| Service   | Select this option to display the screen of XML application/Photo Frame application registered in the service URL.                                                                                                    |
| Setting   | Select this option to make the user setting of DT830G.                                                                                                    |
| Portal    | Select this option to display XML application screen registered in the home URL.                                                                                                    |

# Menu List for **History**

| Menu Item |                 | Description | Default Value |
|-----------|-----------------|-------------|---------------|
| History   | System history. |             | _             |

## Menu List for **Directory**

| Menu Item | Description        | Default Value |
|-----------|--------------------|---------------|
| Directory | Directory history. | _             |

# Menu List for **Setting**

| Menu Item      |                       | Description                                                                                                    | Default Value              |
|----------------|-----------------------|----------------------------------------------------------------------------------------------------|----------------------------|
| etting         |                       |                                                                                                    |                            |
| 1 User Setting |                       | Select this option to configure the user setting of DT830G.                                                                                                    | _                          |
|                | 1 Incoming Call       | Select this option to set up for incoming calls.                                                                                                    | _                          |
|                | 1 Ring Volume         | Not used.                                                                                                    | _                          |
|                | 2 Offhook Ring        | Select this option to specify whether to use the Off-hook ringing.                                                                                                    | Enable                     |
|                | 3 Headset Ring        | Select this option to specify whether to use the headset ringing.                                                                                                    | Disable                    |
|                | 4 Ring Tone           | Select a ringer tone for External Call and Internal Call. (Automatic / Tone Type 1~14 / Download 1~3)                                                                              | Automatic<br>(Tone Type 1) |
|                | 5 Illumination        | Select this option to set the illumination pattern for External Call and Internal Call. (Automatic / Disable / Red / Green / Blue / Yellow / Purple Light Blue / White / Rotation) | Automatic<br>(Red)         |
|                | 6 Headset Ring Volume | Not used.                                                                                                    | _                          |
| - [            | 2 Talk                | Select this option to set up for telephone conversation.                                                                                                    | _                          |
|                | 1 RTP Alarm           | Select this option to specify whether to use the RTP alarm.                                                                                                    | Automatic                  |
|                | 2 DTMF Tone           | Select this option to specify whether to use the DTMF tone.                                                                                                    | Automatic                  |
|                | 3 Key Touch Tone      | Select this option to set the key touch tone generated when the digit keys are pressed while the telephone is off-hook.                                                            | Automatic<br>(Tone)        |
|                | 4 Hold Music          | Select a Music on Hold to be heard by DT830G user.                                                                                                    | Default                    |
|                | 5 Prefix              | Select this option to register a Prefix number.                                                                                                    | _                          |
|                | 3 Display             | Select this option to set up for the LCD display.                                                                                                    | _                          |
| T              | 1 Time Format         | Choose between 12-hour or 24-hour clock format.                                                                                                    | Automatic (12 hour format) |
|                | 2 Local Volume        | Specify whether to display the following volume levels: handset receiver volume, speaker volume, ringer tone volume and LCD contrast.                                              | Automatic<br>(Enable)      |
|                | 3 Screen Saver        | Select this option to set up Screen Saver related data.                                                                                                    | _                          |

| Menu Item    |                             | Description                                                                                                    | Default Value |
|--------------|-----------------------------|----------------------------------------------------------------------------------------------------|---------------|
|              | 1 Screen Saver<br>Mode      | Select this option to specify whether to use a Screen Saver.                                                                                                    | Disable       |
|              | 2 Wait Time                 | Select this option to specify the Wait Time to launch a Screen Saver.                                                                                                    | 120 min       |
| 4 Back Light |                             | Select this option to set the brightness of the backlight.  1. Level 1 (Bright) ~ 4. Level 4 (Dark)                                                                                 | Level 2       |
| 5 F          | Font Size                   |                                                                                                    |               |
|              | 1 Standard                  | Select this option to change the font size displayed on an LCD.                                                                                                    | Standard      |
|              | 2 Small                     | 1                                                                                                    |               |
| 6 L          | Language                    | Select this option to select a language to be displayed on an LCD.                                                                                                    | Automatic     |
| 7 /          | Advanced                    | Select this option to set up for the following additional data.                                                                                                    | _             |
|              | 1 Wallpaper                 | Select this option to specify the Home screen background. (default/download)                                                                                                    | Default       |
|              | 2 Shortcut Icon             | Not used.                                                                                                    | -             |
|              | 3 Font Color                | Select this option to specify the font color for the Time Display/Feature Information Display area.  * You can check the color by selecting each color number. (Color 1 ~ Color 16) | Color 2       |
|              | 4 Turn Off Display          | Select this option to specify the data when turning off the display automatically.                                                                                                  | -             |
|              | 1 Turn Off<br>Display Mode  | Select this option to set up for Turn Off Display Mode. (Disable/Enable/App Priority)                                                                                               | App Priorit   |
|              | 2 Wait Time                 | Select this option to specify the time until turning off the display. (1-999 min.)                                                                                                  | 180 min       |
|              | 5 Backlight Fade<br>Control | Select this option to specify whether Backlight Fade Control is in service, when turning on/off the backlight of the LCD. (Disable/Enable)                                          | Enable        |
| 1 Cha        | nge Password                | Select this option to change the password to lock/unlock the telephone.                                                                                                    | 0000          |
| 5 Security   |                             | Not used.                                                                                                    |               |

| Menu Item     |                     | Description                                                                                     | Default Value  |
|---------------|---------------------|-------------------------------------------------------------------------------------------------|----------------|
|               | 6 Peripherals       | Select this option to setup the usage of the peripheral equipment of DT830G.                    | _              |
| 1. USB Memory |                     | Select this option when removing a USB memory from the terminal.                                |                |
|               | 7 Usability         | Select this option to set up for the operation of the Help key while Popup window is displayed. | -              |
|               | 1. Help Key Mode    | Select this option to set up for Help Key Mode (1 SubMenu/2 Popup Window).                      | SubMenu        |
| 0 3           | Setting Reset       | Select this option to reset the telephone settings.                                             | _              |
| 2 [           | Download            | Set the data required when downloading a file.                                                  | _              |
|               | 1 Download Files    | Select this option to download files for Music on Hold, ringer tone, Directory and Wallpaper.   | _              |
|               | 1 Hold Music        | Select this option to download a file for Music on Hold.                                        | MOH.wav        |
|               | 2 Ring Tone         | Select this option to download files for ringer tones (Download 1 to 3).                        | _              |
|               | 1 Download 1        | Select this option to download a file for ringer tone (Download 1).                             | Melody1.wav    |
|               | 2 Download 2        | Select this option to download a file for ringer tone (Download 2).                             | Melody2.wav    |
|               | 3 Download 3        | Select this option to download a file for ringer tone (Download 3).                             | Melody3.wav    |
|               | 3. Directory        | Select this option to download the directory files.                                             | Directory.csv  |
|               | 4. Wallpaper        | Select this option to download a file for Wallpaper.                                            | WallPaper.bm   |
|               | 2 Download Address  | Select this option to enter an IP address of the FTP/TFTP server.                               | 0.0.0.0        |
|               | 3 Protocol          | Select this option to specify a protocol of the server (either FTP or TFTP).                    | FTP            |
|               | 4 FTP Settings      | Select this option to set necessary data when using FTP service.                                | _              |
|               | 1 User ID           | Select this option to enter a user ID for downloading via FTP server.                           | _              |
|               | 2 Password          | Select this option to enter a password for downloading via FTP server.                          | _              |
|               | 3 Folder            | Select this option to specify the directory where the downloaded file is stored.                | -              |
| 3 I           | Data Backup/Restore | Select this option to set the data required for a file backup/restore.                          | _              |
|               | 1 Data Backup       | Select this option to specify the file name to be backed up.                                    | PersonalData.t |
|               | 2 Data Restore      | Select this option to specify the file name to be restored.                                     | PersonalData.t |

|  | Menu Item  |                | Description                                                                 | Default Value |  |
|--|------------|----------------|-----------------------------------------------------------------------------|---------------|--|
|  | 3 5        | Server Address | Select this option to enter an IP address of the FTP/TFTP server.           | 0.0.0.0       |  |
|  | 4 Protocol |                | Select this option to select a protocol of the server (either FTP or TFTP). | FTP           |  |
|  | 5 F        | TP Settings    | Select this option to set necessary data when using FTP service.            |               |  |
|  |            | 1 User ID      | Select this option to enter a user ID for the data backup via FTP server.   | _             |  |
|  |            | 2 Password     | Select this option to enter a password for data backup via FTP server.      | _             |  |
|  |            | 3 Folder       | Select this option to specify the destination directory of FTP server.      | _             |  |

# Setting Menu List for **Photo Frame Application**

| Menu Item      |               |                          | Description                                                                      | Default Value |
|----------------|---------------|--------------------------|----------------------------------------------------------------------------------|---------------|
| 1. Sorting     | File Name     | Select thi               | Select this option to view the image files sorted by name in alphabetical order. |               |
| 1. Sorting     | Date          | Select thi               | s option to view the image files sorted by date of the last update.              | File Name     |
|                | Slide Show    | Disable                  | Select this option whether to use Screen Saver Mode.                             | Enable        |
| 2. Slide       | Mode          | Enable                   | ocice this option whether to use ocicen daver mode.                              |               |
| Show           | Interval Time | Select thi<br>automation | s option to specify an interval to switch the image file on LCD cally.           | 10            |
| 3. Peripherals |               | Select thi               | s option when removing a USB memory from the terminal.                           | _             |

# Menu List: DT830G (ITZ-12DG-3)

|      | Menu Item | Description                                                                                                    |
|------|-----------|----------------------------------------------------------------------------------------------------|
| Menu |           | Press Menu to display the <b>Menu</b> screen.                                                                                                    |
|      | History   | Select this option to view the Call History data. Also, you can add the history data to the directory.                                                                                                    |
|      | Directory | Select this option to access the directory feature. There are the following three types of directory features: Personal Directory, Phonebook and Corporate Directory. This chapter explains the menu list for Personal Directory feature. |
|      | Service   | Select this option to display the screen of XML application/Photo Frame application registered in the service URL.                                                                                                    |
|      | Setting   | Select this option to make the user setting of DT830G.                                                                                                    |
|      | Portal    | Select this option to display XML application screen registered in the home URL.                                                                                                    |

# Menu List for **History**

| Menu Item | Description    | Default Value |
|-----------|----------------|---------------|
| History   | System history | _             |

# Menu List for **Directory**

| Menu Item | Description        | Default Value |
|-----------|--------------------|---------------|
| Directory | Directory history. | _             |

# Menu List for **Setting**

|         | Menu Item             | Description                                                                                                    | Default Value                   |  |
|---------|-----------------------|----------------------------------------------------------------------------------------------------|---------------------------------|--|
| Setting | 1                     |                                                                                                    |                                 |  |
| 1 U     | Jser Setting          | Select this option to configure the user setting of DT830G.                                                                                                    | -                               |  |
|         | 1 Incoming Call       | Select this option to set up for incoming calls.                                                                                                    | _                               |  |
|         | 1 Ring Volume         | Not used.                                                                                                    | _                               |  |
|         | 2 Offhook Ring        | Select this option to specify whether to use the Off-hook ringing.                                                                                                    | Enable                          |  |
|         | 3 Headset Ring        | Select this option to specify whether to use the headset ringing.                                                                                                    | Disable Automatic (Tone Type 1) |  |
|         | 4 Ring Tone           | Select a ringer tone for External Call and Internal Call. (Automatic / Tone Type 1~14 / Download 1~3)                                                                              |                                 |  |
|         | 5 Illumination        | Select this option to set the illumination pattern for External Call and Internal Call. (Automatic / Disable / Red / Green / Blue / Yellow / Purple Light Blue / White / Rotation) | Automatic<br>(Red)              |  |
|         | 6 Headset Ring Volume | Not used.                                                                                                    | _                               |  |
|         | 2 Talk                | Select this option to set up for telephone conversation.                                                                                                    | _                               |  |
|         | 1 RTP Alarm           | Select this option to specify whether to use the RTP alarm.                                                                                                    | Automatic                       |  |
|         | 2 DTMF Tone           | Select this option to specify whether to use the DTMF tone.                                                                                                    | Automatic                       |  |
|         | 3 Key Touch Tone      | Select this option to set the key touch tone generated when the digit keys are pressed while the telephone is off-hook.                                                            | Automatic<br>(Tone)             |  |
|         | 4 Hold Music          | Select a Music on Hold to be heard by DT830G user.                                                                                                    | Default                         |  |
|         | 5 Prefix              | Select this option to register a Prefix number.                                                                                                    | _                               |  |

| Menu Item                                |                             | Description                                                                                                    | Default Value                  |  |
|------------------------------------------|-----------------------------|----------------------------------------------------------------------------------------------------|--------------------------------|--|
| 3 Display                                |                             | Select this option to set up for the LCD display.                                                                                          | _                              |  |
| 1                                        | Time Format                 | Choose between 12-hour or 24-hour clock format.                                                                                            | Automatic (12-<br>hour format) |  |
| 2 Local Volume                           |                             | Specify whether to display the following volume levels: handset receiver volume, speaker volume, ringer tone volume and LCD contrast.      | Automatic<br>(Enable)          |  |
| 3                                        | Screen Saver                | Select this option to set up Screen Saver related data.                                                                                    | _                              |  |
|                                          | 1 Screen Saver<br>Mode      | Select this option to specify whether to use a Screen Saver.                                                                               | Disable                        |  |
|                                          | 2 Wait Time                 | Select this option to specify the Wait Time to launch a Screen Saver.                                                                      | 120 min                        |  |
| 4                                        | Back Light                  | Select this option to set the brightness of the backlight. (Disable/Enable)                                                                | Enable                         |  |
| 5                                        | Font Size                   |                                                                                                    |                                |  |
|                                          | 1 Standard                  | Select this option to change the font size displayed on an LCD.                                                                            | Standard                       |  |
|                                          | 2 Small                     |                                                                                                    |                                |  |
| 6                                        | Language                    | Select this option to select a language to be displayed on an LCD.                                                                         | Automatic                      |  |
| 7                                        | Advanced                    | Select this option to set up for the following additional data.                                                                            | _                              |  |
|                                          | 5 Backlight Fade<br>Control | Select this option to specify whether Backlight Fade Control is in service, when turning on/off the backlight of the LCD. (Disable/Enable) | Enable                         |  |
| 4 Change Password                        |                             | Select this option to change the password to lock/unlock the telephone.                                                                    | 0000                           |  |
| 5 Sec                                    | curity                      | Not used.                                                                                                    | _                              |  |
| 6 Peripherals  1. USB Memory 7 Usability |                             | Select this option to setup the usage of the peripheral equipment of DT830G.                                                               | _                              |  |
|                                          |                             | Select this option when removing a USB memory from the terminal.                                                                           |                                |  |
|                                          |                             | Select this option to set up for the operation of the Help key while Popup window is displayed.                                            | _                              |  |
| 1.                                       | Help Key Mode               | Select this option to set up for Help Key Mode (1 SubMenu/2 Popup Window).                                                                 | SubMenu                        |  |
| Settina                                  | Reset                       | Select this option to reset the telephone settings.                                                                                        | _                              |  |

| Menu Item        |                    | Description                                                                                   | Default Value   |  |
|------------------|--------------------|-----------------------------------------------------------------------------------------------|-----------------|--|
| 2 Download       |                    | Set the data required when downloading a file.                                                | _               |  |
| 1 Download Files |                    | Select this option to download files for Music on Hold, ringer tone, Directory and Wallpaper. | -               |  |
| Ī                | 1 Hold Music       | Select this option to download a file for Music on Hold.                                      | MOH.wav         |  |
|                  | 2 Ring Tone        | Select this option to download files for ringer tones (Download 1 to 3).                      | _               |  |
|                  | 1 Download 1       | Select this option to download a file for ringer tone (Download 1).                           | Melody1.wav     |  |
|                  | 2 Download 2       | Select this option to download a file for ringer tone (Download 2).                           | Melody2.wav     |  |
|                  | 3 Download 3       | Select this option to download a file for ringer tone (Download 3).                           | Melody3.wav     |  |
|                  | 3. Directory       | Select this option to download the directory files.                                           | Directory.csv   |  |
|                  | 4. Wallpaper       | Select this option to download a file for Wallpaper.                                          | WallPaper.bmp   |  |
| Ī                | 2 Download Address | Select this option to enter an IP address of the FTP/TFTP server.                             | 0.0.0.0         |  |
| ĺ                | 3 Protocol         | Select this option to specify a protocol of the server (either FTP or TFTP).                  | FTP             |  |
| Ī                | 4 FTP Settings     | Select this option to set necessary data when using FTP service.                              | _               |  |
| İ                | 1 User ID          | Select this option to enter a user ID for downloading via FTP server.                         | _               |  |
|                  | 2 Password         | Select this option to enter a password for downloading via FTP server.                        | _               |  |
|                  | 3 Folder           | Select this option to specify the directory where the downloaded file is stored.              | -               |  |
| 3 D              | ata Backup/Restore | Select this option to set the data required for a file backup/restore.                        | _               |  |
|                  | 1 Data Backup      | Select this option to specify the file name to be backed up.                                  | PersonalData.tg |  |
| İ                | 2 Data Restore     | Select this option to specify the file name to be restored.                                   | PersonalData.tg |  |
|                  | 3 Server Address   | Select this option to enter an IP address of the FTP/TFTP server.                             | 0.0.0.0         |  |
| Ī                | 4 Protocol         | Select this option to select a protocol of the server (either FTP or TFTP).                   | FTP             |  |
| Ī                | 5 FTP Settings     | Select this option to set necessary data when using FTP service.                              | _               |  |
| Ī                | 1 User ID          | Select this option to enter a user ID for the data backup via FTP server.                     | _               |  |
|                  | 2 Password         | Select this option to enter a password for data backup via FTP server.                        | _               |  |
|                  | 3 Folder           | Select this option to specify the destination directory of FTP server.                        | _               |  |

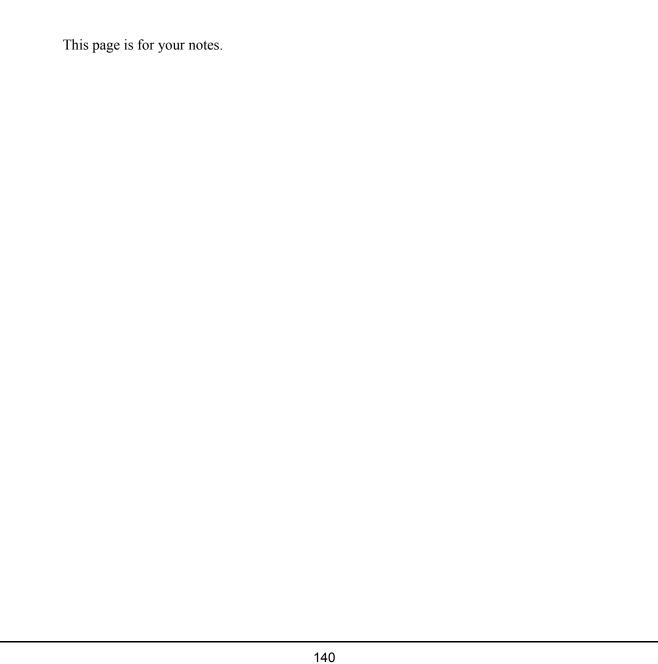

# WEB PROGRAMMING

Web Programming allows you to configure the terminal settings of DT830G from the PC. An web browser (Internet Explorer, etc.) is used to access Web Programming. It is not necessary to install any special application software onto the PC.

**Note:** The DT830G and Web Programming PC need to be connected to the same network. When downloading the files for Music on Hold, Ringer Tone and Directory to the DT830G, FTP (TFTP server) are required on the network.

For details on the FTP service, contact to the System Administrator.

**Note:** Terminal settings through Web Programming is available while DT830G is logged into the system.

#### **PC Requirements for Web Programming**

|          | Items      | Operating Conditions                                                            |  |  |
|----------|------------|---------------------------------------------------------------------------------|--|--|
| Operatin | g System   | Microsoft <sup>®</sup> Windows <sup>®</sup> XP/Vista/<br>Windows <sup>®</sup> 7 |  |  |
| CPU      |            | Comply with conditions for use of                                               |  |  |
| Memory   |            | Microsoft <sup>®</sup> Windows or Microsoft <sup>®</sup> Internet Explorer.     |  |  |
| Browser  |            | Microsoft® Internet Explorer 6.0 or later                                       |  |  |
| Monitor  | ITZ-12CG-3 | 4.3 inch Color (16777216 colors)<br>TFT                                         |  |  |
| Wichitol | ITZ-12DG-3 | 3.8 inch Gray Scale (8 gradations) FSTN                                         |  |  |
| Others   |            | Mouse, LAN connection port (RJ-45)                                              |  |  |

#### To Login

Follow the steps below to open the Web Programming.

STEP 1: Start up Internet browser on the PC.

STEP 2: Enter **IP address** of the target DT830G on the address toolbar and press **Enter** key.

STEP 3: The Web Programming Login screen is displayed. Enter a user name (type **USER**)

and a password (Note 1), then click the

**OK** button.

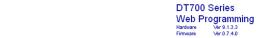

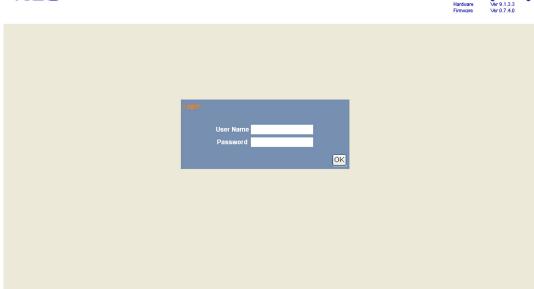

**Note:** Enter the same password used when logging into the

Empowered by Innovation

DT830G. "0000" is used as the default password

Note: For IP address of the DT830G, contact the System

Administrator.

**Note:** *If the login screen does not appear, check the LAN* 

connection status and entered IP address. If the problem

persists, contact the System Administrator.

STEP 4: The Web Programming **Home** screen appears.

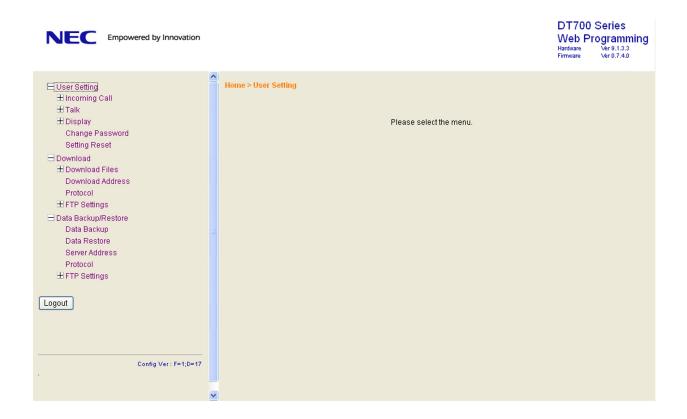

## **To Logout**

Follow the steps below to exit the Web Programming.

STEP 1: Click Logout button at the lower left of the screen.

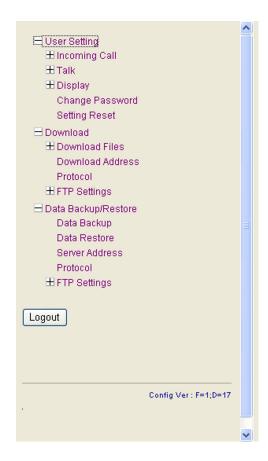

STEP 2: The confirmation message appears. Click

OK button to log out of Web

Programming.

STEP 3: The display changes as follows. Click **Back** button.

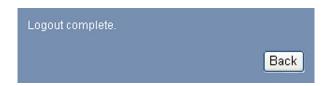

STEP 4: After the Web Programming Login screen is displayed, close the Internet browser.

**Note:** *Make sure to perform the logout operation after the data setting of the telephone.* 

**Note:** When 15 minutes have passed leaving the PC without operation after log in to Web Programming, the user is forcibly logged out from the Web Programming.

### **How to Operate**

The following explains how to change the ringer tone for external call. Web Programming includes the same menu configuration as "Setting" of DT830G terminal. For details on each menu item, see Setup With Feature Key in 2.TERMINAL SETUP.

STEP 1: From the Home screen, click **User Setting**  $\rightarrow$  **Incoming Call**  $\rightarrow$  **Ring Tone**  $\rightarrow$  **External Call**.

STEP 2: Select a desired tone type by clicking the corresponding radio button.

STEP 3: Click **OK** button to save the change to the database.

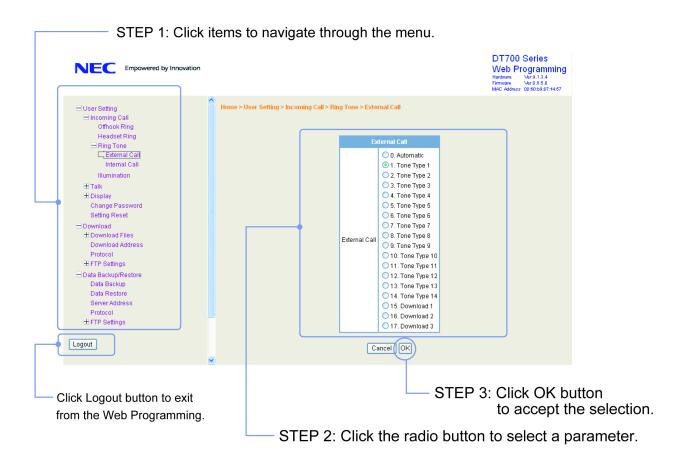

STEP 4: A confirmation dialog appears. Click **OK** button on the dialog.

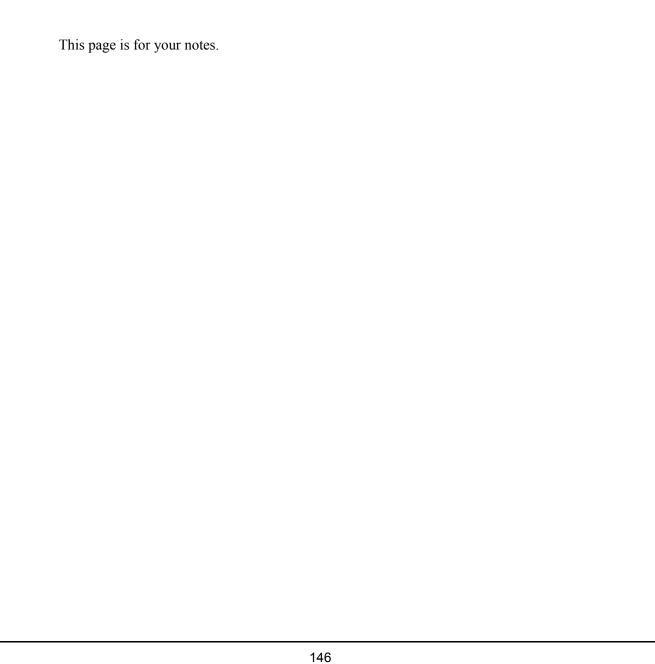

# **UNIVERGE**® SV9100

DT830G User Guide

NEC Corporation of America September, 2014